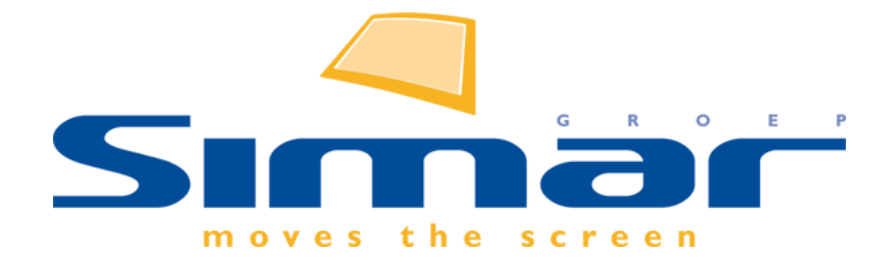

# SIMAR-Design FX Getting started

Versie: februari 2020, SIMAR-Design FX versie 7

# **Inhoud**

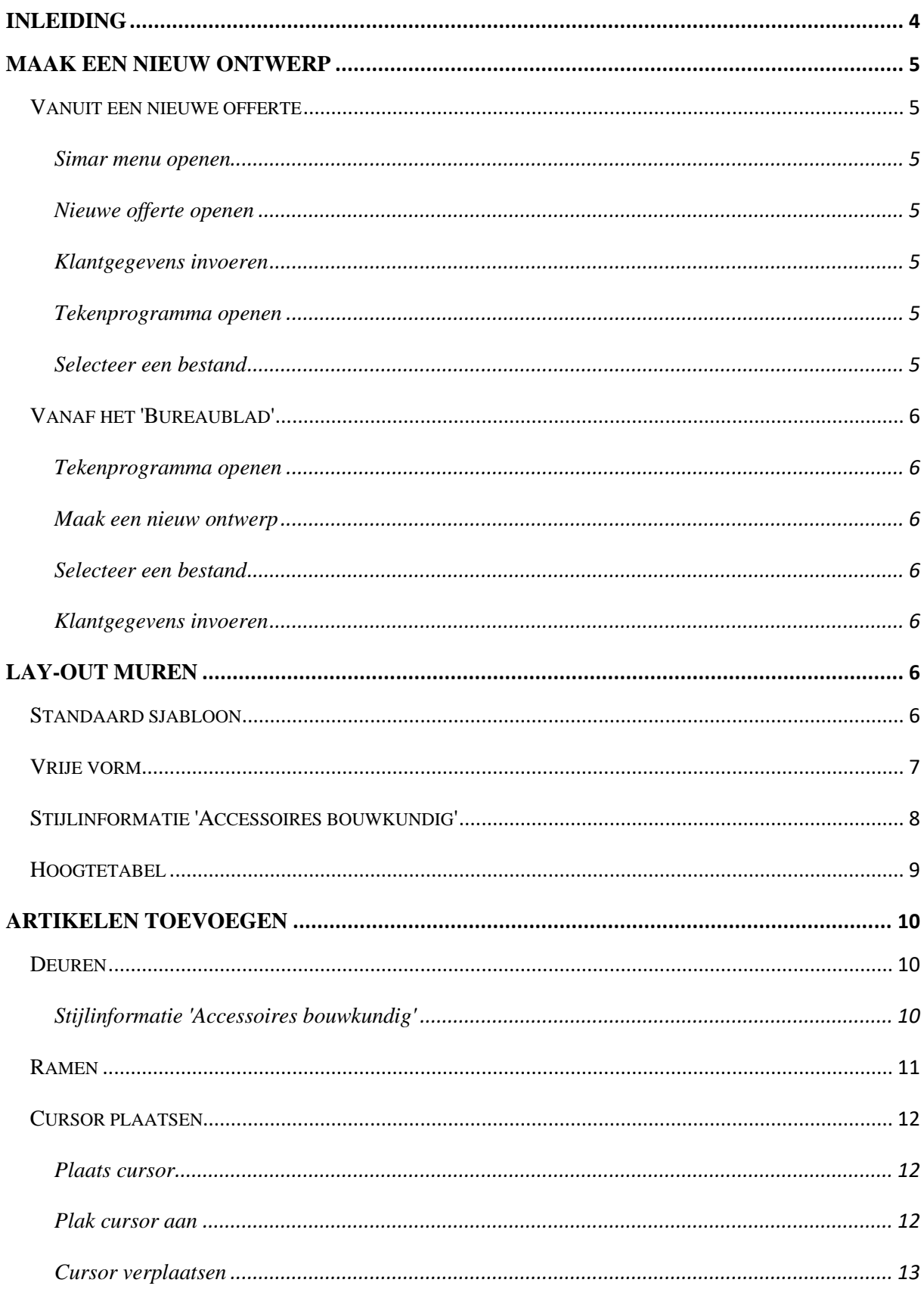

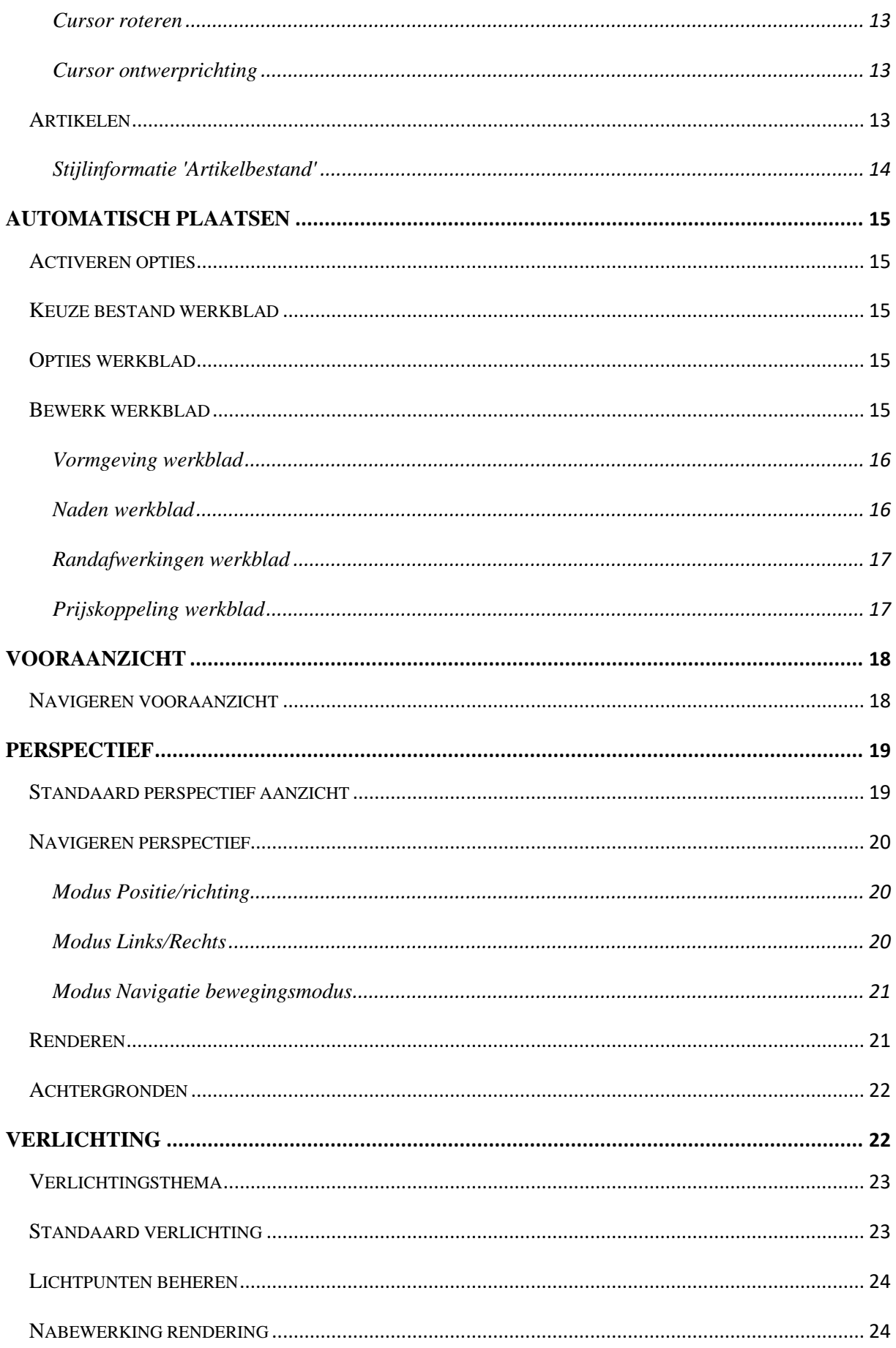

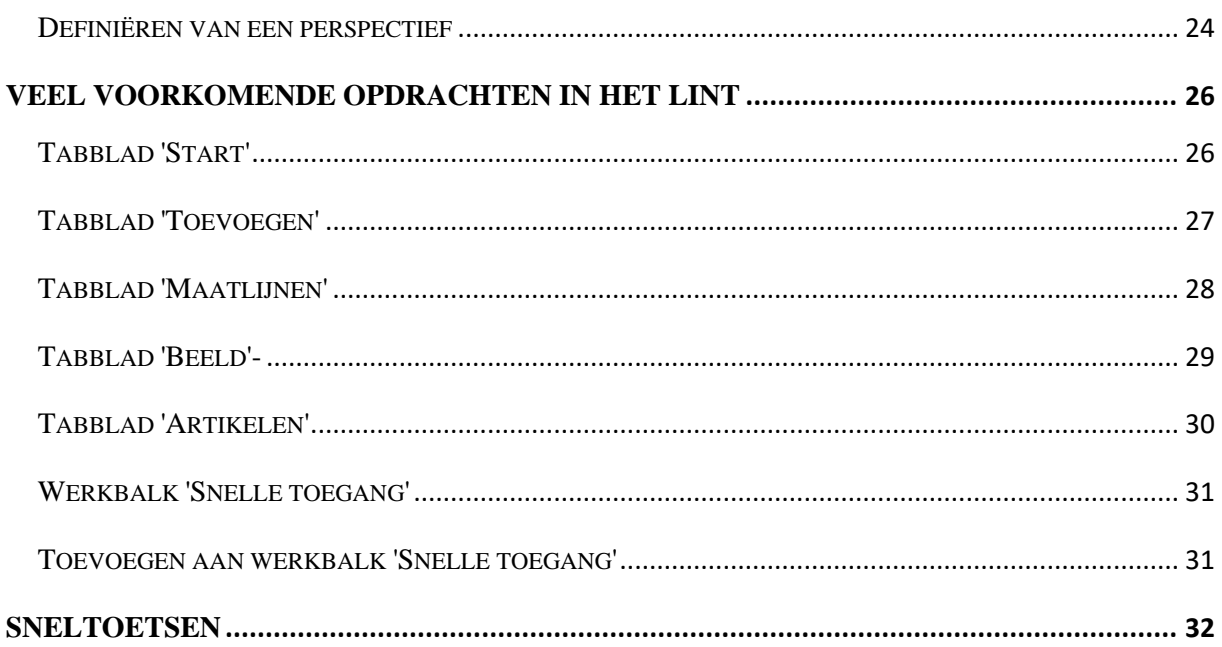

## <span id="page-4-0"></span>**Inleiding**

Het ultieme 3D fotorealistisch tekenpakket voor de keuken-, haarden- en kastenspecialist. Met het SIMAR-Design FX tekenprogramma kunt u op efficiënte en kwalitatief hoogwaardige wijze alle tekeningen maken van een keuken, wandkast of haard die u nodig hebt in zowel het verkooptraject als het aflevertraject. Op eenvoudige wijze plaatst u de gewenste elementen op de plattegrond van het ontwerp. Automatische procedures zorgen voor het plaatsen van b.v. kroon- en lichtlijsten, plinten, werkbladen en verlichting. Het programma genereert vervolgens zelf alle aanzichten, driedimensionale tekeningen en desgewenst ook fotorealistische afbeeldingen. Naast deze afbeeldingen die vooral voor de klant bedoeld zijn, zijn ook alle technische tekeningen in diverse lagen te maken die behulpzaam zijn bij de installatie en het bestellen.

Om de handleiding op te roepen tijdens het werken met SIMAR-Design FX toetst u [F1]

Deze handleiding helpt u op weg met het gebruik van het tekenprogramma SIMAR-Design FX. Stapsgewijs worden de basisfuncties voor een eenvoudig ontwerp uitgelegd.

Mocht u na bestudering van de handleiding toch nog vragen hebben, dan kunt u bellen met de Simar helpdesk design.

Vanuit Nederland: Telefoon: 020 480 82 86 E-mail: [helpdesk@simar.nl](mailto:helpdesk@simar.nl)

Vanuit België: Telefoon: 09 395 95 00 E-mail: [helpdesk@simar-belgium.be](mailto:helpdesk@simar-belgium.be)

## <span id="page-5-0"></span>**Maak een nieuw ontwerp**

Het tekenprogramma kan op twee manieren worden gestart. De aanbevolen manier is vanuit een nieuwe offerte, zie 2.1. Het ontwerp wordt dan ook in de offerte opgeslagen. De andere manier is vanaf het 'Bureaublad' met de snelkoppeling 'SIMAR-Design FX'. Dit is voor gebruikers zonder KIMS, zie punt  $2.2.+$ 

#### <span id="page-5-1"></span>**Vanuit een nieuwe offerte**

#### <span id="page-5-2"></span>**Simar menu openen**

Open het 'Simar menu' met behulp van de snelkoppeling 'Simar client' op het 'Bureaublad' en log in.

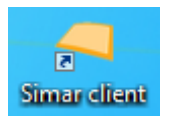

#### <span id="page-5-3"></span>**Nieuwe offerte openen**

Start een 'Nieuwe offerte' via de optie 'Offerte/Orders' uit het menu 'KIMS'.

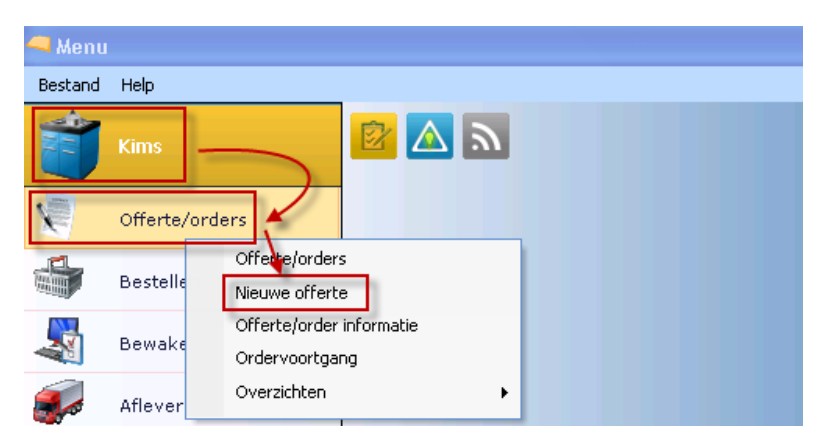

# <span id="page-5-4"></span>**Klantgegevens invoeren**

Voer de klantgegevens in.

*Opmerking: De klantnaam wordt ook onderaan het ontwerp afgedrukt.*

#### <span id="page-5-5"></span>**Tekenprogramma openen**

Open het tekenprogramma SIMAR-Design FX met het icoontje 'Simar Design starten' uit de iconenbalk.

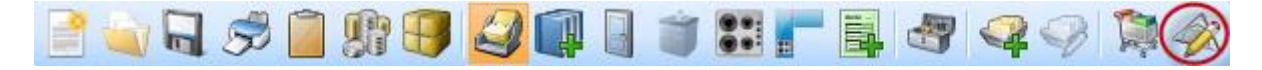

#### <span id="page-5-6"></span>**Selecteer een bestand**

Selecteer een keukenmerk voor het ontwerp (dubbelklik of OK).

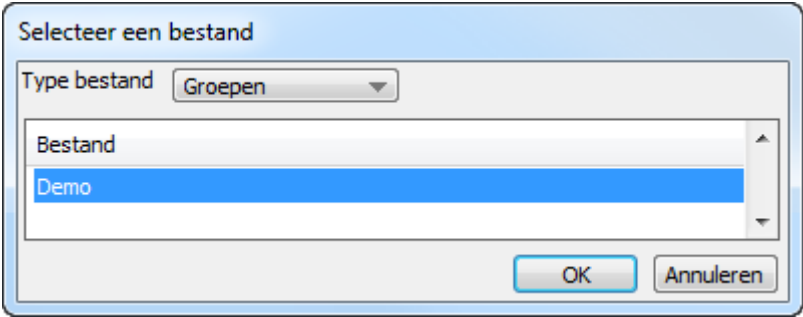

#### <span id="page-6-0"></span>**Vanaf het 'Bureaublad'**

#### <span id="page-6-1"></span>**Tekenprogramma openen**

Start het tekenprogramma via het icoontje 'SIMAR-Design FX' op het 'Bureaublad'.

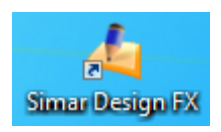

#### <span id="page-6-2"></span>**Maak een nieuw ontwerp**

Klik op het tabblad **Ontwerp** op **Nieuw** en zie dat het venster 'Selecteer een bestand' wordt getoond.

Of kies voor de opdracht 'Nieuw ontwerp' vanuit de werkbalk 'Snelle toegang'.

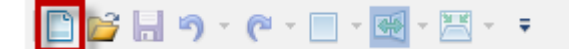

#### <span id="page-6-3"></span>**Selecteer een bestand**

Selecteer een keukenmerk voor het ontwerp (dubbelklik of OK).

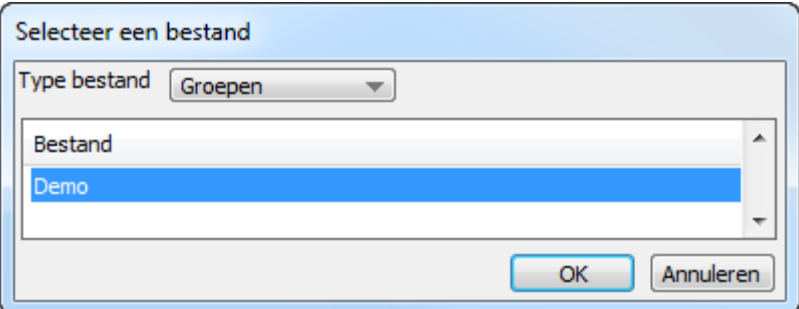

#### <span id="page-6-4"></span>**Klantgegevens invoeren**

Voer de klantgegevens in en in het volgend scherm de algemene tekstvelden, zoals verkoper.

*Opmerking: De klantnaam en verkoper worden ook onderaan het ontwerp afgedrukt.*

#### <span id="page-6-5"></span>**Lay-out muren**

Richt de ruimte in door muren te plaatsen in het ontwerp. Selecteer een sjabloon uit de voorbeelden of gebruik 'Vrije vorm' om de muren handmatig te tekenen.

#### <span id="page-6-6"></span>**Standaard sjabloon**

Selecteer een standaard sjabloon en voer de afmetingen in.

Rotatie Rechthoek Roteer links Roteer rechts Afmetingen L-vom a b 3000 3000 Lengte 100 100 Dikte 2600 Hoogte U-vom

*Opmerking: Een rotatie van het sjabloon is ook in dit scherm mogelijk.*

#### <span id="page-7-0"></span>**Vrije vorm**

Selecteer 'Vrije vorm' en maak een keuze uit de richting waaronder de eerste muur moet worden geplaatst.

*Opmerking 1: Plaats de muren met de wijzers van de klok mee. Dit in verband met de magnetische binnenzijde van de muur.*

*Opmerking 2: Bij voorkeur de muuropstelling zo plaatsen dat de eerste kast links boven komt te staan en de resterende kasten in volgorde met de wijzers van de klok mee. Dit komt de volgorde in de artikellijst en offerte ten goede.*

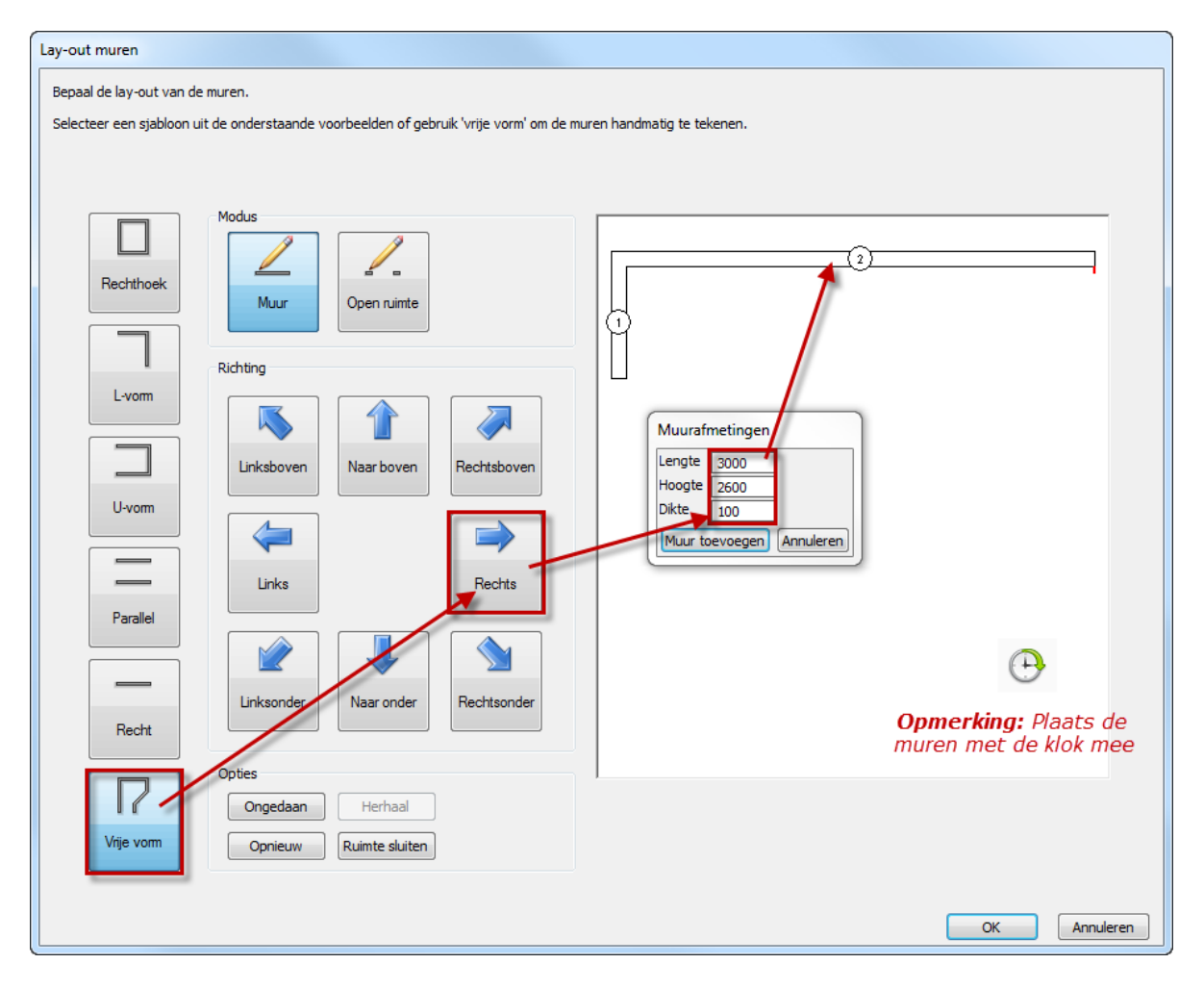

#### <span id="page-8-0"></span>**Stijlinformatie 'Accessoires bouwkundig'**

Na het plaatsen van een muuropstelling verschijnt automatisch het venster 'Stijlinformatie'. Dit venster bestaat uit instellingen met daaraan opties gekoppeld waaruit een keus kan worden gemaakt. In het artikelbestand 'Accessoires bouwkundig' is de belangrijkste instelling 'Kleur thema'. Dit wil zeggen, selecteer een thema uit de kolom 'Opties' en bepaal hiermee de sfeer in de ruimte. Elk thema bestaat uit passende kleuren en materialen voor muren, vloer, plafond, deuren en ramen.

**Opmerking**: Wanneer geen keus wordt gemaakt blijft de ruimte licht van kleur (RAL 9010).

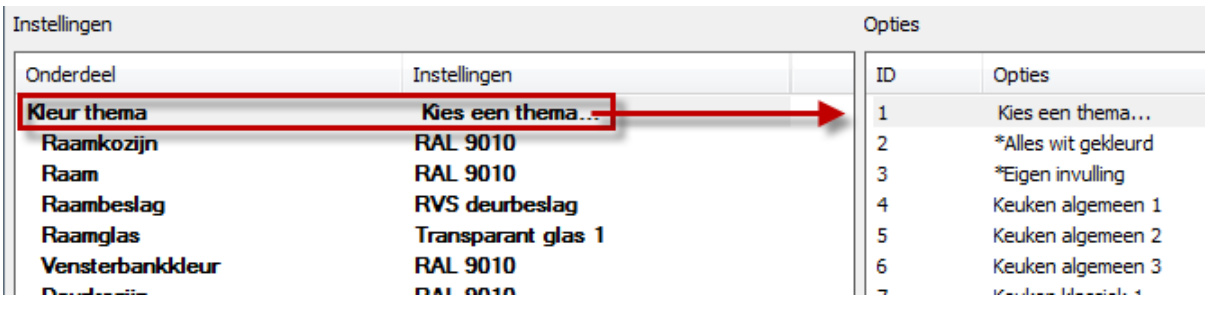

## <span id="page-9-0"></span>**Hoogtetabel**

Het venster 'Hoogtetabel' toont de aanlijnhoogtes binnen het keukenmerk. Controleer de vijf standaard aanlijnhoogtes:

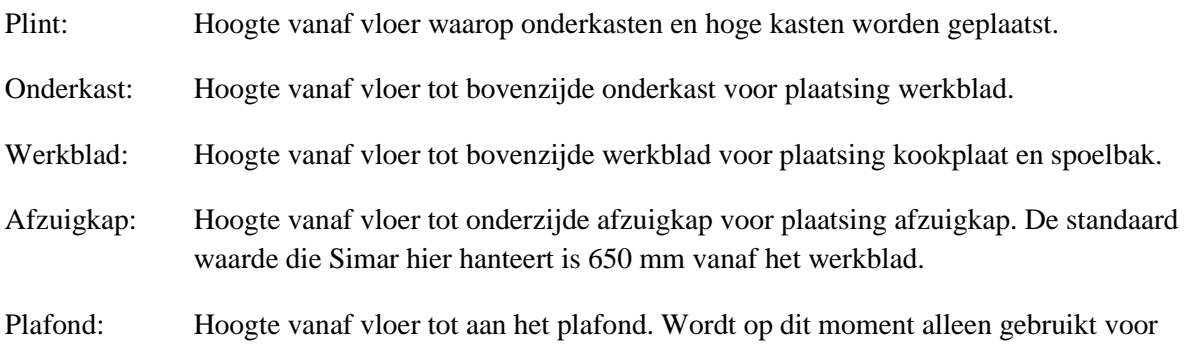

*Opmerking: Wijzig indien nodig een hoogte met een dubbelklik.*

plafondverlichting.

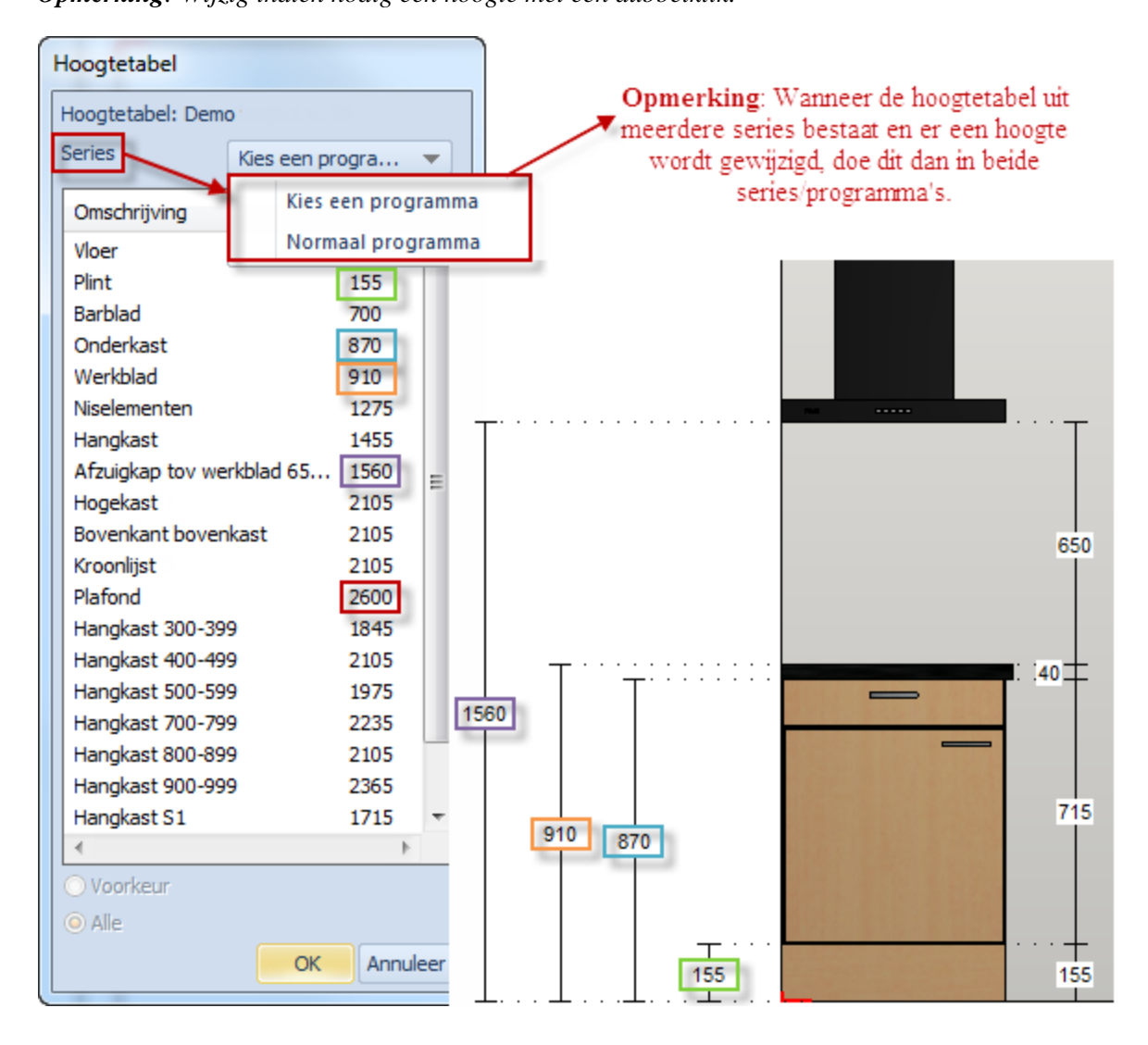

## <span id="page-10-0"></span>**Artikelen toevoegen**

Voeg artikelen toe vanuit de artikelbestanden zoals deuren, ramen en kasten. Deuren en ramen worden toegevoegd door deze rechtstreeks in het ontwerp te slepen. Kasten worden met behulp van de cursor toegevoegd. Zie [6.3](#page-11-1) voor uitleg over het plaatsen van de cursor.

Klik op het tabblad **Toevoegen** in de groep **Standaard** op **Artikelen toevoegen** en zie dat het venster 'Artikelbestanden' verschijnt.

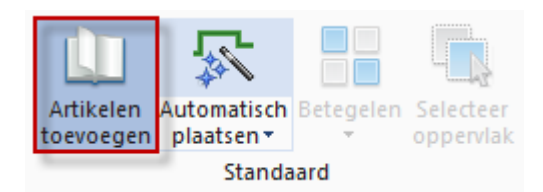

#### <span id="page-10-1"></span>**Deuren**

Klik op **Deuren** en maak een keus. Maak gebruik van de filterbalk **Artikelgroep** en **Subart. groep** om de lijst van alle type deuren te verkleinen naar de gewenste type deur.

Sleep, met de linker muisknop ingedrukt, de gekozen deur vanuit de artikellijst direct in de gewenste muur. Hierna verschijnt het venster 'Voeg deur toe' en voer hier de juiste waarden in.

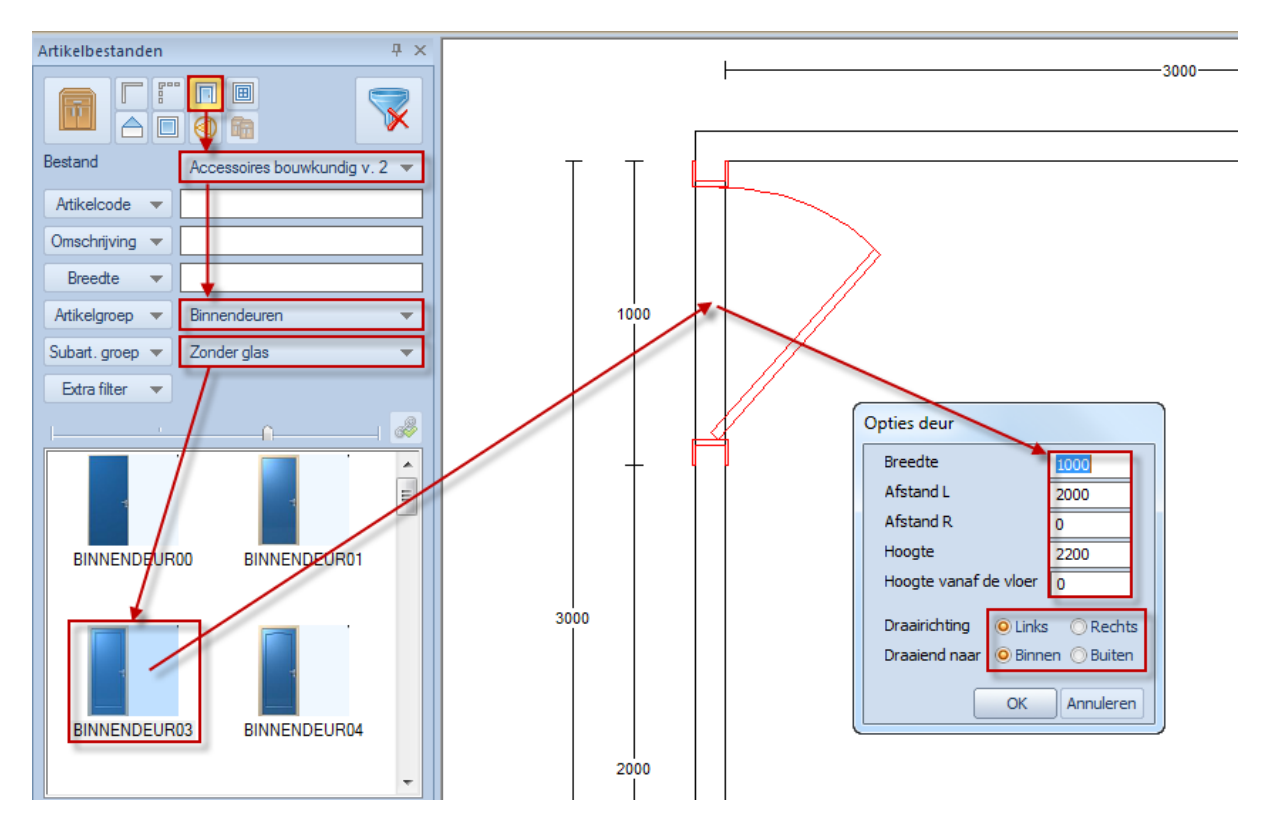

#### <span id="page-10-2"></span>**Stijlinformatie 'Accessoires bouwkundig'**

Let op de vetgedrukte regel, deze laat de opties zien die op het toegevoegde artikel van toepassing zijn. De extra opties voor het artikel 'deur' zijn bijvoorbeeld deurbeslag, kozijnen (architraven) en/of glasinzet.

*Opmerking: Wanneer geen andere keuze gemaakt wordt blijft de deur in zijn standaard uitvoering.*

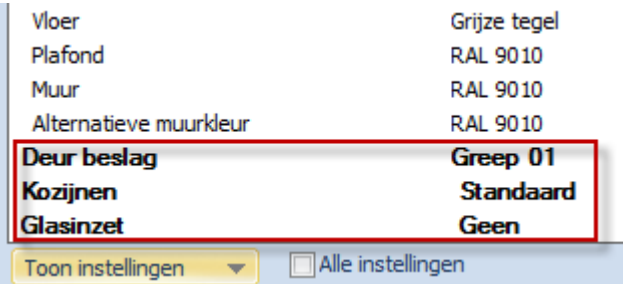

#### <span id="page-11-0"></span>**Ramen**

Klik op **Ramen** en maak een keus. Maak gebruik van de filterbalk **Artikelgroep** en **Subart. groep** om de lijst van alle type ramen te verkleinen naar de gewenste type raam.

Sleep, met de linker muisknop ingedrukt, het gekozen raam vanuit de artikellijst direct in de gewenste muur. Hierna verschijnt het venster 'Voeg raam toe' en voer hier de juiste waarden in.

<span id="page-11-1"></span>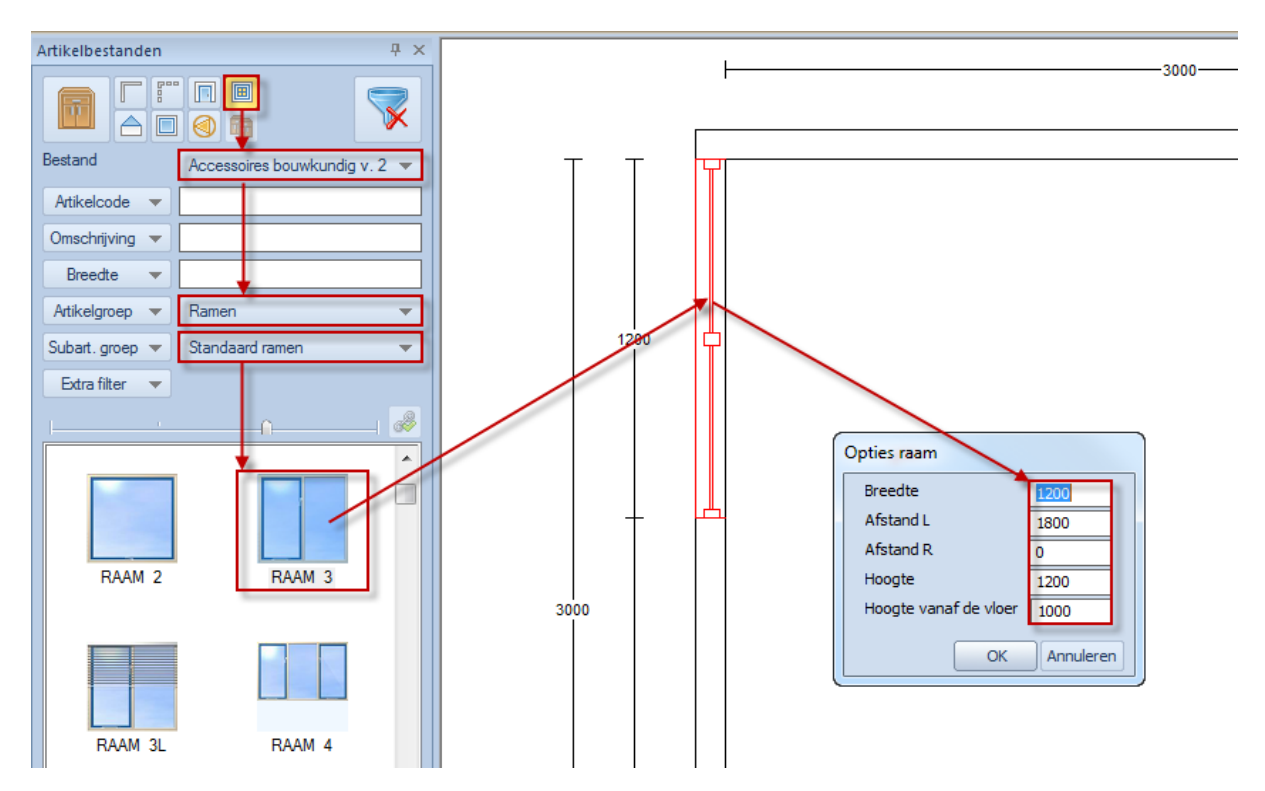

#### <span id="page-12-0"></span>**Cursor plaatsen**

Kasten worden met behulp van de cursor toegevoegd. De cursor is het 'rode hoekje' in het bovenaanzicht. Het lange been van de cursor geeft de plaatsrichting weer waarin een kast wordt toegevoegd.

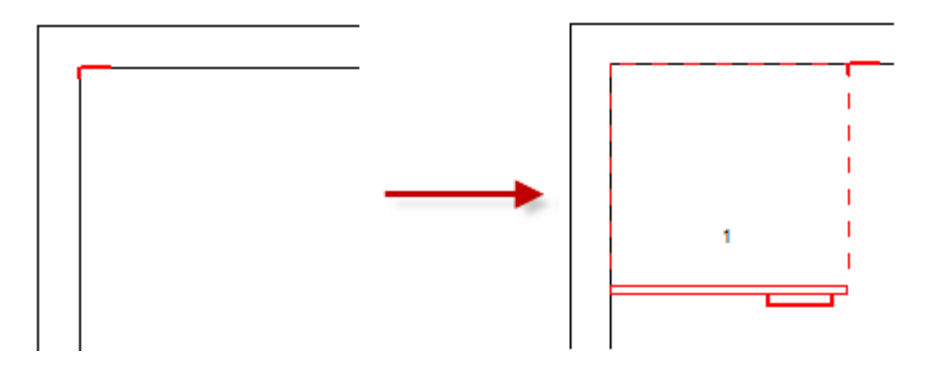

#### <span id="page-12-1"></span>**Plaats cursor**

De eerste optie voor het plaatsen van de cursor is op een magnetisch hoekpunt. Klik met de rechter muisknop nabij een hoekpunt van een artikel en zie dat de cursor magnetisch op het hoekpunt wordt geplaatst.

#### *Opmerking: Of druk op de middelste toets van de muis(scroll wieltje) om direct de cursor te plaatsen.*

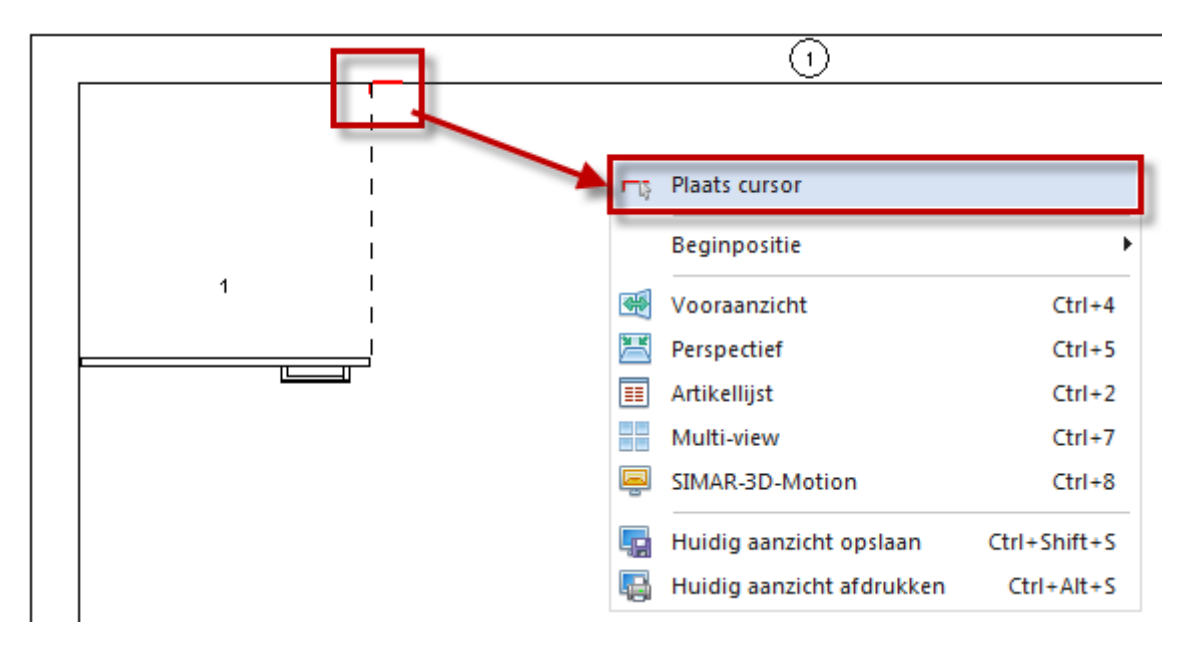

#### <span id="page-12-2"></span>**Plak cursor aan**

De tweede optie voor het plaatsen van de cursor is plakken aan een artikel, bijv. de muur. Klik met de rechter muisknop in de muur en zie dat de cursor magnetisch aan het begin van de muur wordt geplaatst.

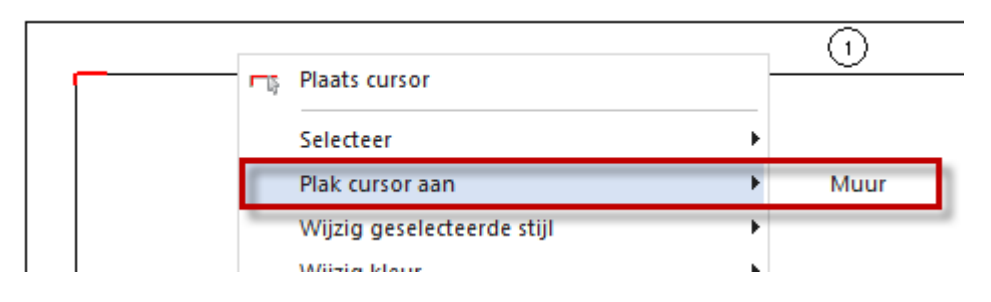

*Opmerking: Bij ieder ander artikel, zoals een kast, wordt de cursor aan het eind van de kast geplakt, klaar om de volgende kast er naast te plaatsen.*

#### <span id="page-13-0"></span>**Cursor verplaatsen**

Wanneer de cursor aan het begin van de muur is geplakt kan het nodig zijn om de cursor een afstand uit de hoek te plaatsen en hier de eerste kast te plaatsen. Klik op het tabblad **Toevoegen** in de groep **Cursor** op **de pijlen** en zie dat het venster 'Verplaatsen cursor' verschijnt.

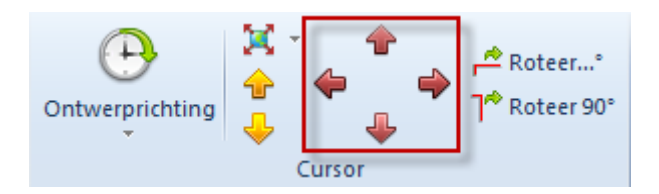

#### <span id="page-13-1"></span>**Cursor roteren**

Met het ontwerpen van bijv. een hoekkeuken kan het nodig zijn om de cursor een kwartslag te roteren. Klik op het tabblad **Toevoegen** in de groep **Cursor** op **Roteer 90°** en zie dat de cursor een kwartslag draait.

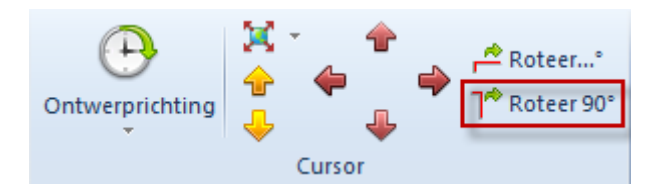

#### <span id="page-13-2"></span>**Cursor ontwerprichting**

De standaard ontwerprichting is met de klok mee. Het kan ook voorkomen dat het ontwerpen in tegengestelde richting nodig is. Zet de ontwerprichting dan tegen de klok in. Klik op het tabblad **Toevoegen** in de groep **Cursor** op **Ontwerprichting** en zie dat de cursor wordt gespiegeld.

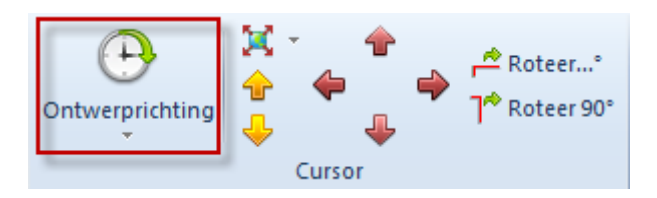

## <span id="page-13-3"></span>**Artikelen**

Klik op **Artikelen** en maak gebruik van de filterbalk **Artikelcode** om de lijst van alle artikelen te verkleinen naar het gewenste artikel. Plaats het artikel met een muisklik op de icoon 'Voeg artikel toe' of druk op de toets <Enter>. Zie dat het artikel wordt geplaatst met de cursor als beginpunt.

*Opmerking: Wanneer geen cursorpositie is bepaald kan het artikel ook in het ontwerp worden gesleept. Houd de linker muisknop ingedrukt op het artikel en sleep het in het ontwerp.*

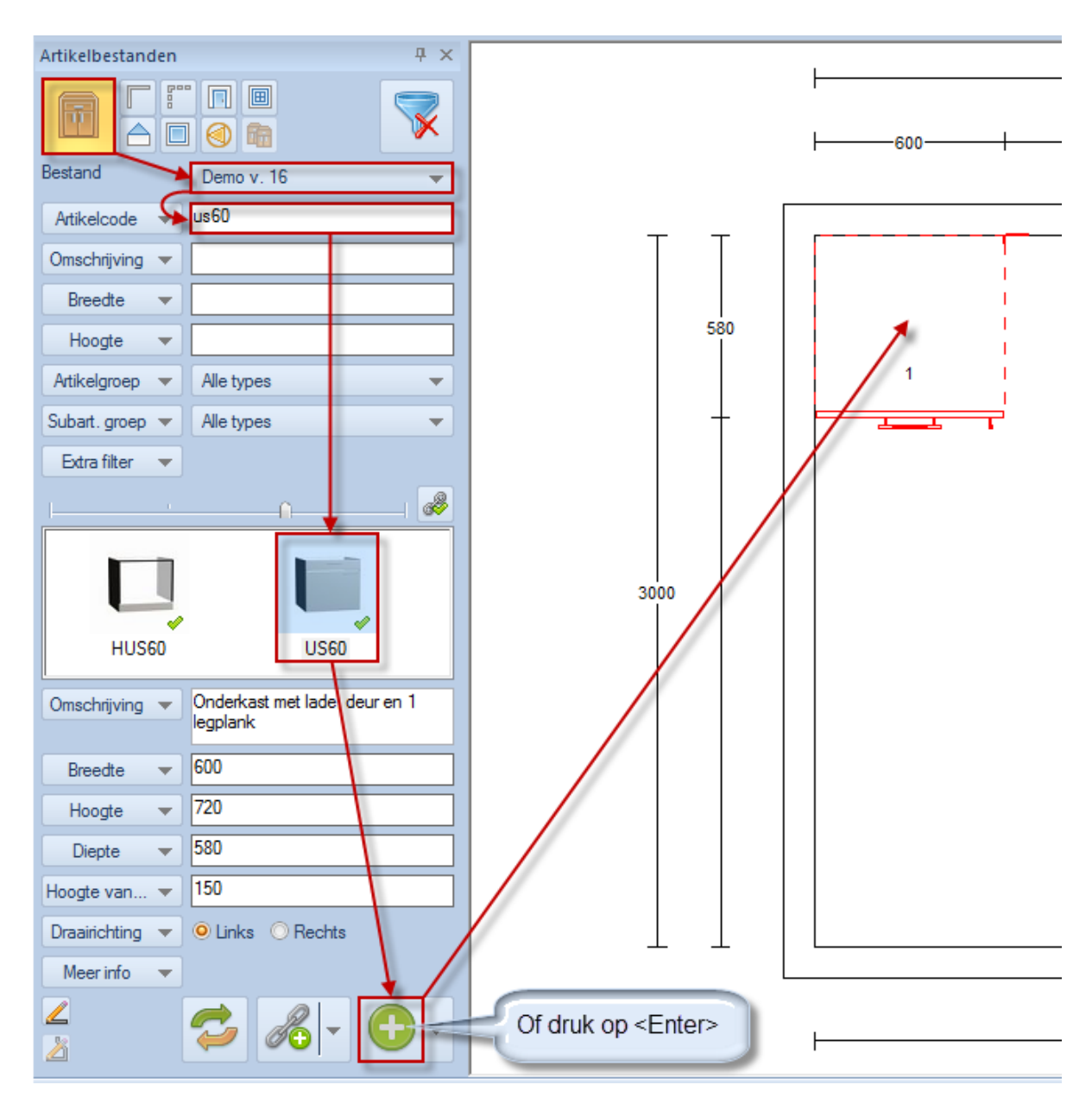

#### <span id="page-14-0"></span>**Stijlinformatie 'Artikelbestand'**

Let op de vetgedrukte regels, deze laten de opties zien die op het toegevoegde artikel van toepassing zijn. Maak hier de keus in bijvoorbeeld Model, Greep en Korpuskleur.

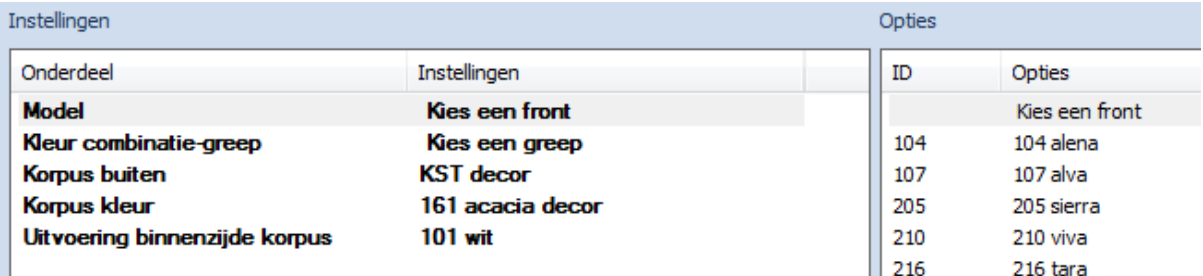

## <span id="page-15-0"></span>**Automatisch plaatsen**

Automatisch plaatsen van plinten, werkbladen, lichtlijsten, kroonlijsten, plafondplinten en zijwanden in het ontwerp.

*Opmerking: Plaats bij voorkeur eerst alle meubelen alvorens deze functie te starten.*

Klik op het tabblad **Toevoegen** in de groep **Standaard** op **Automatisch plaatsen** en zie dat het venster 'Automatisch plaatsen' verschijnt.

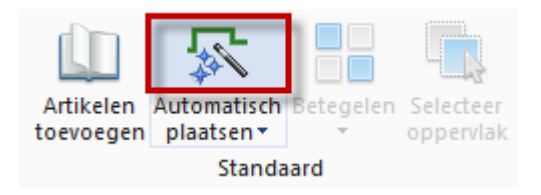

*Opmerking: Voordat het venster 'Automatisch plaatsen' verschijnt kan eerst nog het venster 'Stijlinformatie' verschijnen. Let op de vetgedrukte regels, deze laten de opties zien die op het automatisch plaatsen van toepassing zijn. Maak hier een keus in de instellingen die van toepassing zijn, zoals plint, werkblad, kroonlijst, lichtlijst, plafondplint of afdekblad.*

#### <span id="page-15-1"></span>**Activeren opties**

Activeer de opties die automatisch geplaatst moeten worden en maak een keuze uit de onderstaande artikelen. Plint en werkblad zijn automatisch geactiveerd, maar 'hoogte plint' en 'dikte werkblad' moeten nog worden gekozen.

#### <span id="page-15-2"></span>**Keuze bestand werkblad**

Maak een keuze uit welk bestand het werkblad wordt gehaald. Kies voor de keukenleverancier of kies voor het bestand 'Werkbladen' voor een werkblad van een externe werkbladleverancier.

#### <span id="page-15-3"></span>**Opties werkblad**

Controleer of wijzig de opties van het werkblad. De optie 'Overstek zijkant' is van toepassing op vrijstaande of half vrijstaande opstellingen.

#### <span id="page-15-4"></span>**Bewerk werkblad**

Deze optie opent een menu waarmee het geplaatste werkblad kan worden bewerkt. Dit menu doorloopt een aantal tabbladen: vormgeving, naden, randafwerking en koppeling van de bewerkingen aan het werkblad. Zie 6.4.1 voor een toelichting.

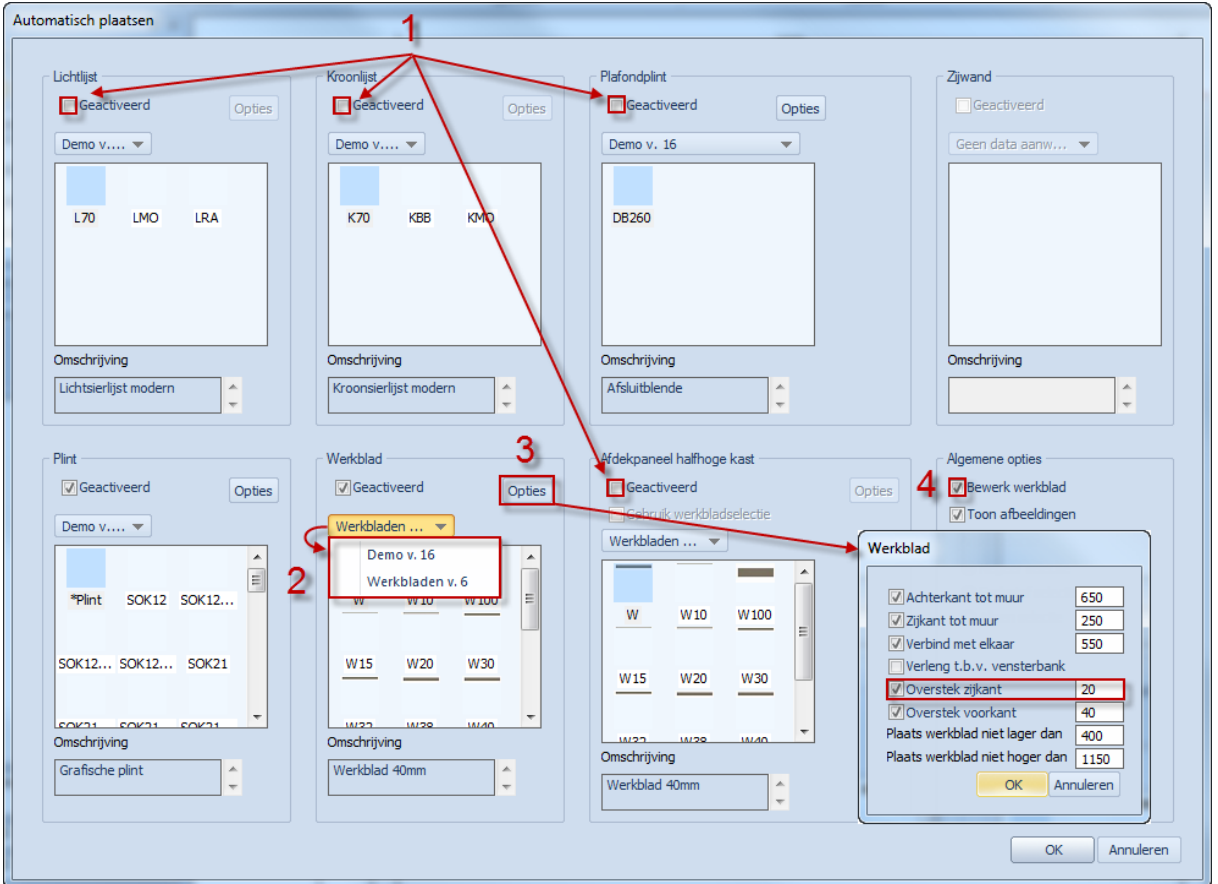

#### <span id="page-16-0"></span>**Vormgeving werkblad**

Maak een keus uit de verschillende bewerkingen en voer deze uit met een linker muisklik op een 'rood bewerkingsblokje'. Verlaat het menu met het icoon 'Volgende stap'.

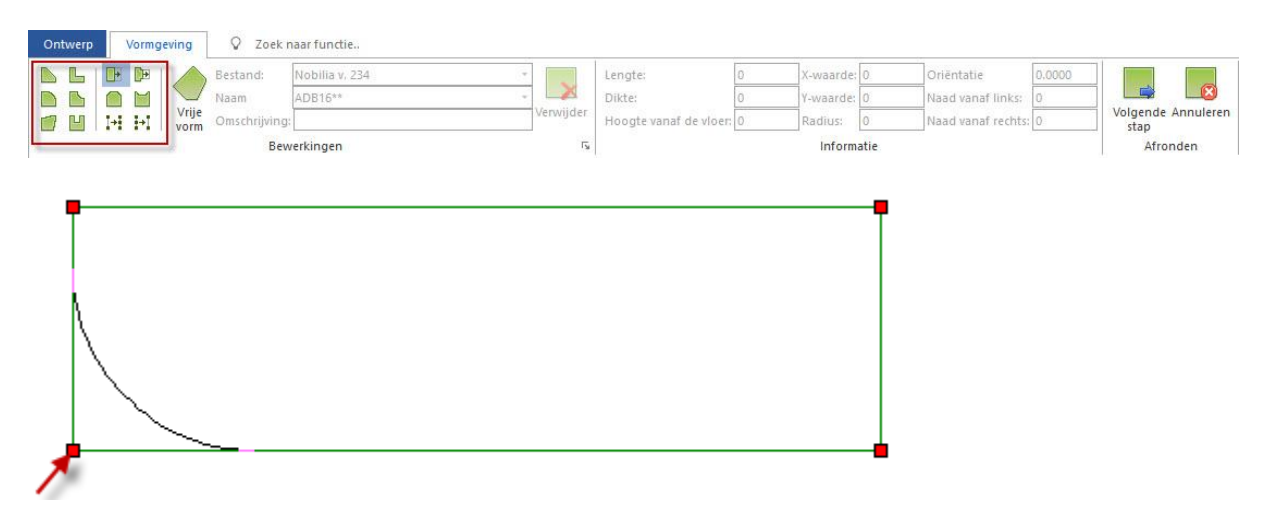

#### <span id="page-16-1"></span>**Naden werkblad**

Plaats een hoeknaad of een extra naad in een werkbladlengte. Activeer de hoeknaad met een linker muisklik op een 'rood bewerkingsblokje'. Maak een keus door aan de overzijde van een naad op het 'bolletje' te klikken. Bevestig de naad met het icoon 'Opslaan". Verlaat het menu met het icoon 'Volgende stap'.

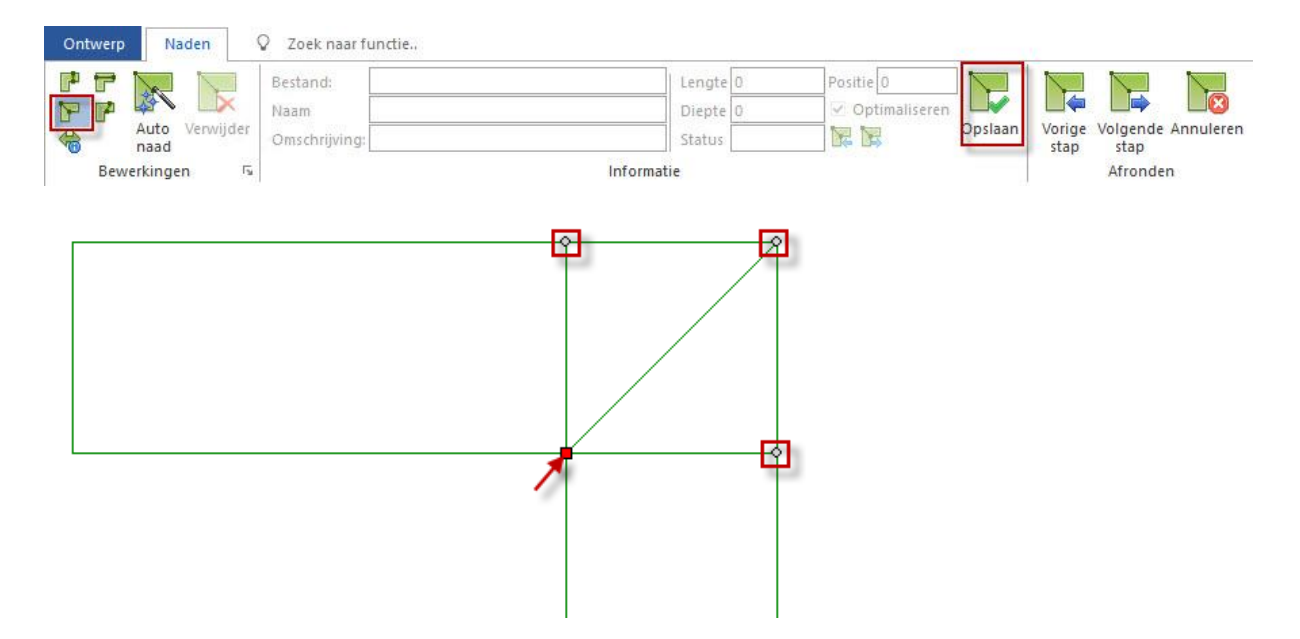

#### <span id="page-17-0"></span>**Randafwerkingen werkblad**

Koppel een randafwerking aan een werkbladzijde. Deze optie is alleen beschikbaar voor het werkblad van een keukenleverancier. Als er een 'blauw bewerkingsblokje' verschijnt kan van deze optie gebruik worden gemaakt, anders is deze op dit moment niet beschikbaar. Klik met de linker muisknop op een 'blauw bewerkingsblokje'. Maak een keus uit de beschikbare randafwerking en voeg deze toe met het icoon 'Toevoegen'. Verlaat het menu met het icoon 'Volgende stap'.

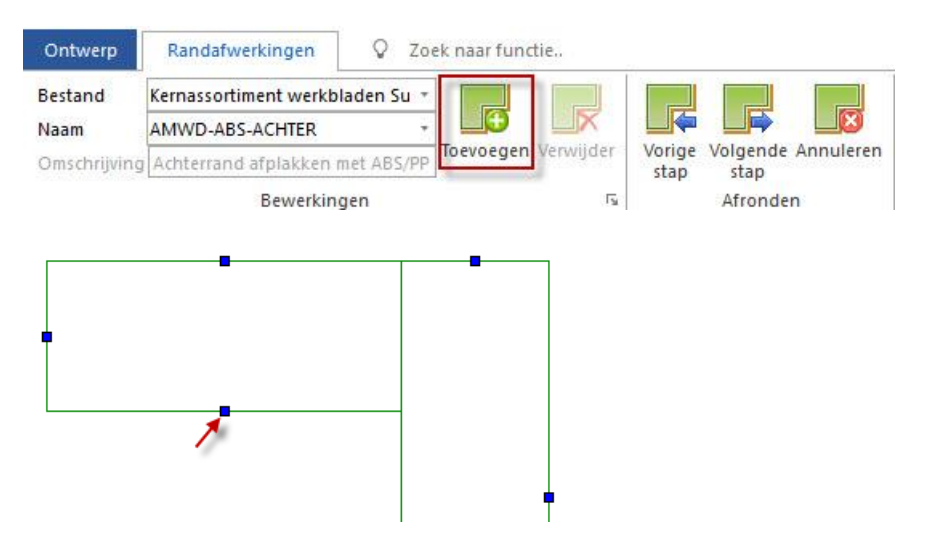

#### <span id="page-17-1"></span>**Prijskoppeling werkblad**

Koppel een prijs d.m.v. een bewerking aan een werkbladdeel. Deze optie is alleen beschikbaar voor het werkblad van een keukenleverancier. Als er beschikbare artikelen zijn kan van deze optie gebruik worden gemaakt, anders is deze op dit moment niet beschikbaar. Maak een keus uit de beschikbare artikelen en voeg deze toe aan het actieve werkbladdeel met het icoon 'Toevoegen'. Verlaat het menu met het icoon 'Volgende stap'.

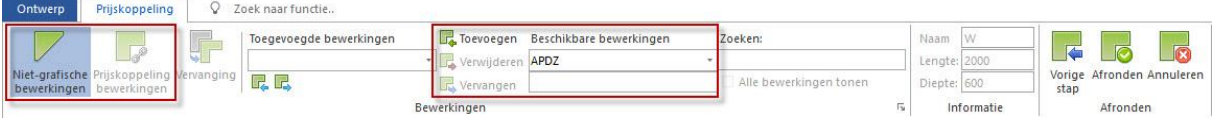

## <span id="page-18-0"></span>**Vooraanzicht**

Bekijk en controleer het ontwerp in vooraanzicht en navigeer bij een hoekkeuken naar het andere vooraanzicht.

Klik op het tabblad **Beeld** in de groep **Aanzichten** op **Vooraanzicht** en zie het vooraanzicht verschijnen.

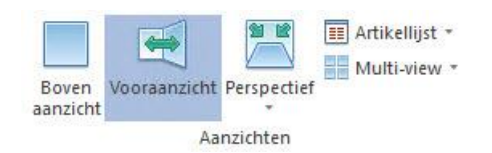

*Opmerking: Of kies voor het vooraanzicht via het menu onder de rechter muisknop.*

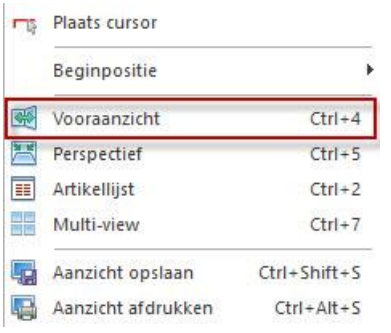

#### <span id="page-18-1"></span>**Navigeren vooraanzicht**

Neem als voorbeeld een hoekkeuken. Deze heeft twee vooraanzichten. Navigeer naar het andere vooraanzicht.

Klik op het tabblad **Beeld** in de groep **Navigeren** op **Open navigatievenster** en zie het venster 'Navigatie' verschijnen.

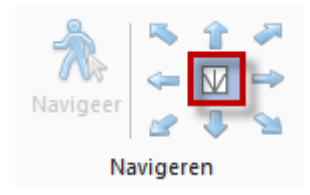

Bepaal het vooraanzicht door op de muur, in het venster 'Navigatie', een linker muisklik te geven. De gekozen muur kleurt groen.

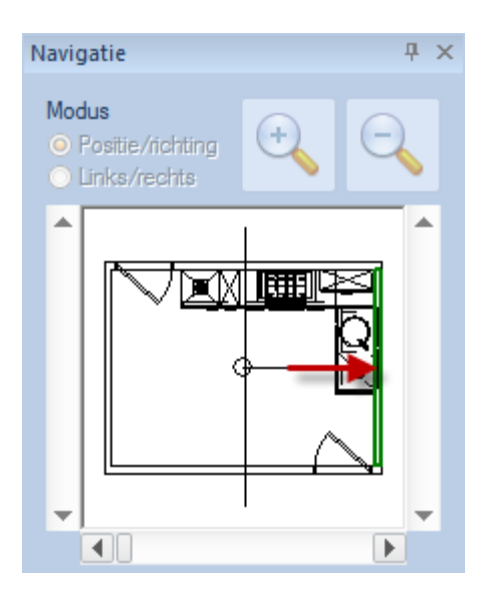

*Opmerking: Of kies voor het vooraanzicht via een van de standaard aanzichten onder in het*   $scherm$ <sup> $\vert A \vert A \vert + \vert B \vert$  **Muur 1**  $\vert A \vert$  **Muur 2**  $\vert A \vert$  **Muur 3**  $\vert A \vert$  **Muur 4**  $\vert A \vert$ </sup>

## <span id="page-19-0"></span>**Perspectief**

Bekijk en controleer het ontwerp in perspectief en navigeer bij een hoekkeuken naar een volledig aanzicht in perspectief.

Klik op het tabblad **Beeld** in de groep **Aanzichten** op **Perspectief** en zie het perspectief verschijnen.

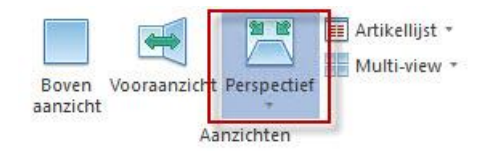

#### <span id="page-19-1"></span>**Standaard perspectief aanzicht**

Een perspectief aanzicht bestaat uit een combinatie van kijkpositie, kijkrichting, ooghoogte, focushoogte en kijkhoek. Start het navigeren bij voorkeur vanuit deze standaard instelling.

Klik op het tabblad **Beeld** in de groep **Aanzichten** op het onderste deel van het icoon **Perspectief** en klik op het icoon Handmatig".

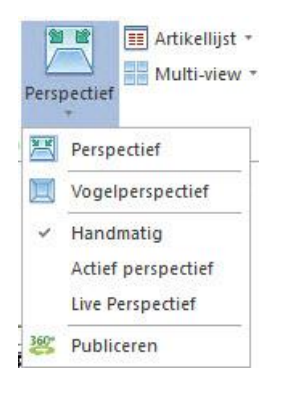

## <span id="page-20-0"></span>**Navigeren perspectief**

Neem als voorbeeld een hoekkeuken. Wijzig de kijkpositie en kijkrichting totdat de gehele keuken in het perspectief verschijnt.

Klik op het tabblad **Beeld** in de groep **Navigeren** op **Open navigatievenster** en zie het venster 'Navigatie' verschijnen.

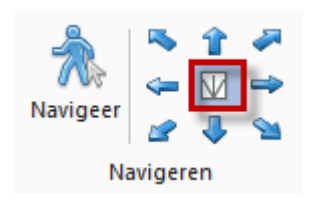

#### <span id="page-20-1"></span>**Modus Positie/richting**

Bepaal de kijkpositie met een rechter muisklik in het voorbeeldscherm in het venster 'Navigatie'. Bepaal vervolgens de kijkrichting met een linker muisklik.

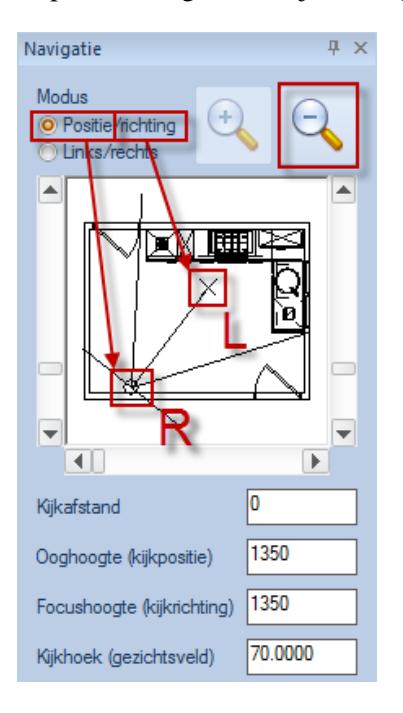

*Opmerking: Zoom uit wanneer meer ruimte gewenst is voor het plaatsen van de kijkpositie.*

#### <span id="page-20-2"></span>**Modus Links/Rechts**

Bepaal de positie van de linker kijkhoek met een linker muisklik in het voorbeeldscherm in het venster 'Navigatie'. Bepaal vervolgens de rechter kijkhoek met een rechter muisklik.

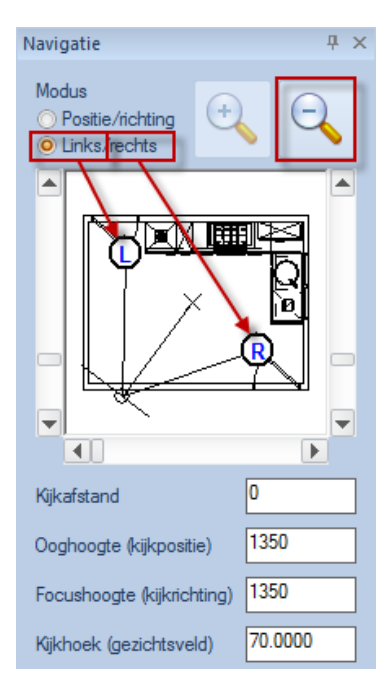

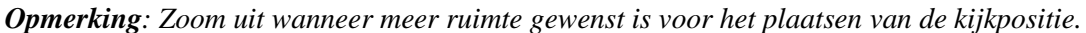

#### <span id="page-21-0"></span>**Modus Navigatie bewegingsmodus**

Navigeer in het perspectief met de beweging van de muis. Doe dit ook in combinatie met de Shifttoets en/of Ctrl-toets voor meer mogelijkheden.

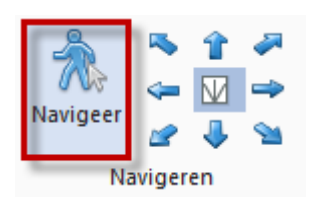

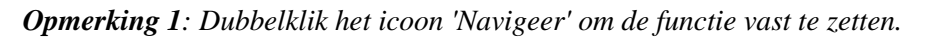

*Opmerking 2: Zie ook de meer mogelijkheden beschreven in de statusblak (onderaan in het venster), zichtbaar tijdens het bewegen met de muis.*

Houd de SHIFT-toets ingedrukt om te slepen, de CTRL-toets om rond te kijken, de CTRL-toets + SHIFT-toets om omheen te draaien

#### <span id="page-21-1"></span>**Renderen**

Bepaal met het kiezen van een rendering de weergave waarin het ontwerp moet worden getoond. Dat kan zijn als lijntekening, dat alle lijnen zichtbaar zijn, zoals 'Niet inkleuren'. Of alles zwart-wit, neem dan 'Wit inkleuren'. De overige renderingen zijn in kleur, waaronder ook fotorealistisch. Voor fotorealistisch wordt veel gebruik gemaakt van 'FR presentatie, 'FR presentatie plus' of 'FR publicatie'. Standaard is per aanzicht gekozen voor de snelste rendering. Voor bovenaanzichten en vooraanzichten is dat 'Niet inkleuren' en voor perspectief is dat 'Inkleuren'.

Klik op het tabblad **Beeld** in de groep **Renderen** op een van de **Renderingen** en maak een keuze uit de lijst van renderingen.

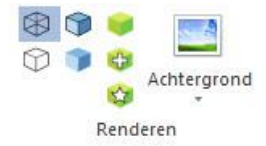

## <span id="page-22-0"></span>**Achtergronden**

Een fotorealistische renderinstelling heeft de mogelijkheid om een achtergrond te tonen die ook door het glas van ramen en deuren zichtbaar wordt.

Klik op het tabblad **Beeld** in de groep **Renderen** op **Achtergronden** en maak een keuze uit de lijst van achtergronden.

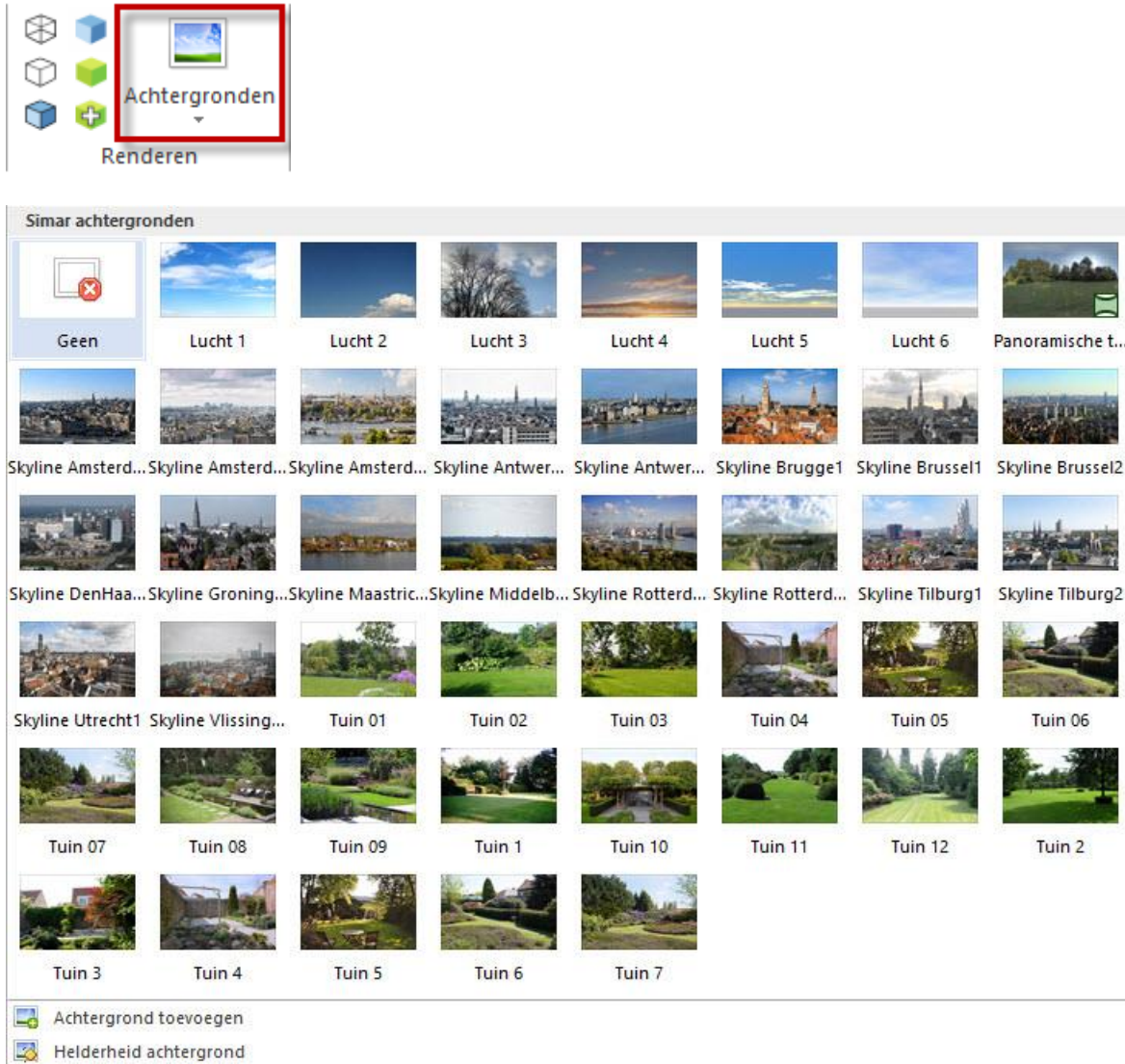

## <span id="page-22-1"></span>**Verlichting**

Een fotorealistische rendering is nog wijzigen of uit te breiden met de instellingen uit de groep verlichting, zoals meer zonlicht en daglicht en/of een lichtpunt in de ruimte en onder de aanwezige bovenkasten.

Klik op het tabblad **Beeld** in de groep **Verlichting** en zie bij kleinere beeldschermen (laptop), het onderstaande icoon en open deze met een muisklik.

Getting Started SIMAR-Design FX - © Simar automatisering b.v. 2020, Pagina 22 van 33

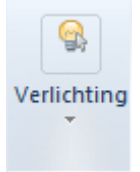

Bij normale beeldschermen in grootte is de groep verlichting al geopend, zie onderstaande afbeelding.

## <span id="page-23-0"></span>**Verlichtingsthema**

Bepaal hiermee de hoeveelheid zonlicht en ambiance (daglicht) binnen het ontwerp. Als standaard instelling staat deze op het verlichtingsthema 'Standaard'. Dat wil zeggen dat er als basis al een hoeveelheid zonlicht en ambiance in het ontwerp aanwezig is. Maak bijvoorbeeld de keuze 'Middag zon' voor extra ambiance waardoor de ruimte lichter wordt omdat er meer daglicht wordt toegevoegd.

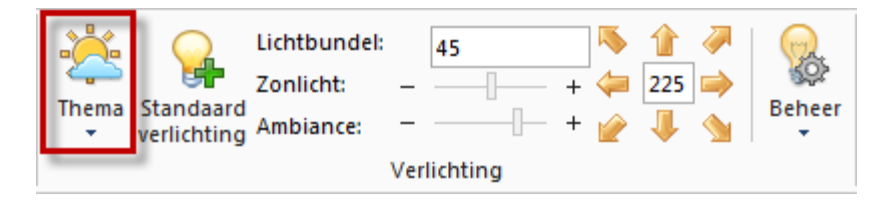

Wijzig wanneer gewenst met de schuifbalken de intensiteit van zonlicht en ambiance. De middenpositie is de standaard. De schuifbalk meer naar links is donkerder en meer naar rechts is lichter. Gebruik de knoppen min en plus voor een stapsgewijze aanpassing.

De optie 'Lichtbundel' toont de hoek waaronder het zonlicht de ruimte binnen schijnt. Dit is al automatisch bepaald in het gekozen verlichtingsthema. Bij de middagzon is dag 45 graden en bij een ondergaande zon 25 graden.

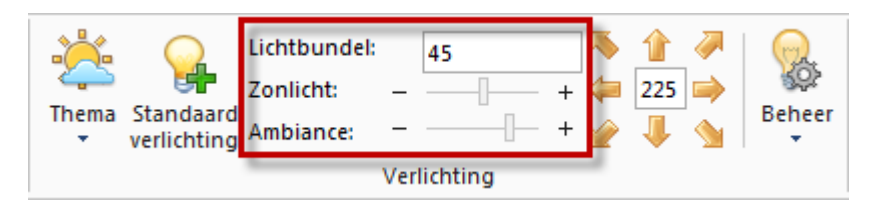

De richting van het zonlicht wordt automatisch bepaald door de positie van het grootste raam of opening. Wijzig wanneer gewenst de richting met behulp van de windroos.

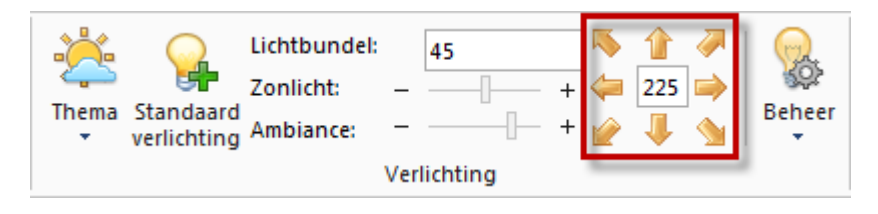

## <span id="page-23-1"></span>**Standaard verlichting**

Hiermee worden automatisch een aantal lichtpunten in de ruimte geplaatst. Dit zijn: een lichtpunt midden in het ontwerp en onder de aanwezige bovenkasten een halogeenlichtpunt.

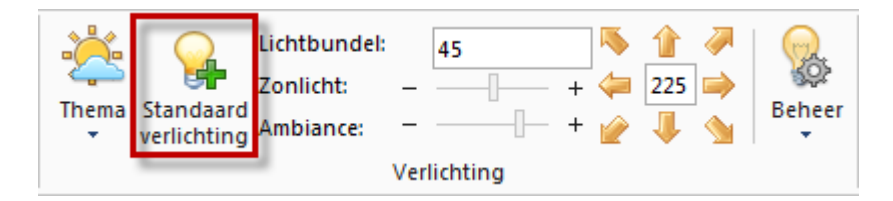

## <span id="page-24-0"></span>**Lichtpunten beheren**

De aanwezige lichtpunten in het ontwerp kunnen individueel of als groep worden aangepast. Selecteer een of meerdere lichtpunten via **Beheer**.

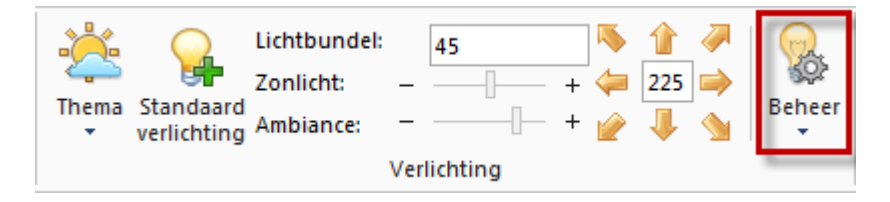

*Opmerking: Maak een groepsselectie aan door de Ctrl-toets ingedrukt te houden tijdens het selecteren via Beheer.*

Zie dat na het selecteren dat via tabblad **Artikelen** de intensiteit van het geselecteerde lichtpunt(en) kan worden gewijzigd.

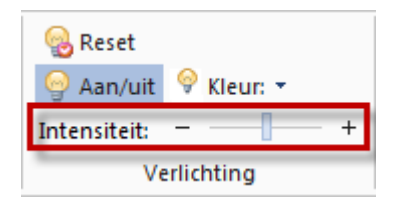

*Opmerking: Het selecteren van een lichtpunt is ook mogelijk door deze direct in één van de tekenaanzichten te selecteren.*

#### <span id="page-24-1"></span>**Nabewerking rendering**

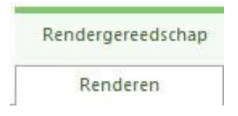

Een perspectief aanzicht met een FR render kunt u nog nabewerken. Gebruik via tabblad **Renderen** in de groep **Rendergereedschap** een van de **Schuifbalken** om het perspectief aan te passen. Weet dat deze aanpassingen automatisch worden opgeslagen en dat de aanpassingen ook weer terug kunnen worden gezet naar de standaard waarden via het icoon 'Herstellen' in dit tabblad.

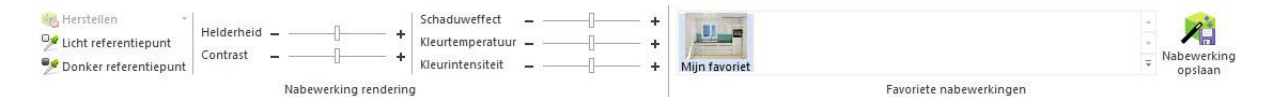

Als u uw eigen instelling voor andere ontwerpen wilt gebruiken kunt u uw eigen instelling als favoriet opslaan.

#### <span id="page-24-2"></span>**Definiëren van een perspectief**

Dit perspectief verschijnt vervolgens automatisch als extra afbeelding in de offerte (en kan vervolgens ook aan de afdruk van de offerte worden toegevoegd). Definieer op deze wijze meerdere perspectieven

Getting Started SIMAR-Design FX - © Simar automatisering b.v. 2020, Pagina 24 van 33

met zicht uit verschillende hoeken. Zie onderaan in het venster van het perspectief aanzicht een roze gekleurd tabblad staan met de naam '\*Perspectief'. Dit is het standaard perspectief. Maak hiervan een kopie met een klik op het 'plusje' onderaan het venster en zie er een kopie tabblad verschijnt. De tekst van dit actieve tabblad is vetgedrukt. Wijzig wanneer gewenst de naam van het tabblad met een dubbelklik erop (de naam van het tabblad is ook tevens de naam van de afbeelding in de offerte).

 $\boxed{14 \rightarrow 11}$   $\boxed{\oplus}$   $\sqrt{*}$ Perspectief  $\lambda$  Perspectief1 /

## **Veel voorkomende opdrachten in het lint**

Een kort overzicht van ieder tabblad met een aanwijzing naar veel voorkomende opdrachten.

#### <span id="page-26-0"></span>ONTWERP  $A - B X$ **START TOEVOEGEN** MAATLUNEN **BEELD 图 Spiegelen** 国 Afdrukgebied X Verwijderer **ED** Hulp op afstand & Knippen g - F lo **黒 Uitlijnen** Kopiëren **Dupliceren** Artikel aanpassing Plakken Klant Standaard Eigen Meten Overlappingen **Informatie Controle Alternatief** ☆ Selecteren ▼ Help Center Raster: 100 stijl + materialen gegevens Klembord Ontwerp Bestand Wijzigen Speciaal Wijzigen van de<br>hoogtetabel Handleidingen Wijzigen van keukenmerk Spiegelen van het ontwerp Het meten van een afstand en/of Verwijderen, dupliceren of maak een hoek tussen twee punten selectie van meerdere artikelen Wijzig model, greep of<br>werkbladkleur

## **Tabblad 'Start'**

<span id="page-26-1"></span>Getting Started SIMAR-Design FX - © Simar automatisering b.v. 2020, Pagina 26 van 33

## **Tabblad 'Toevoegen'**

<span id="page-27-0"></span>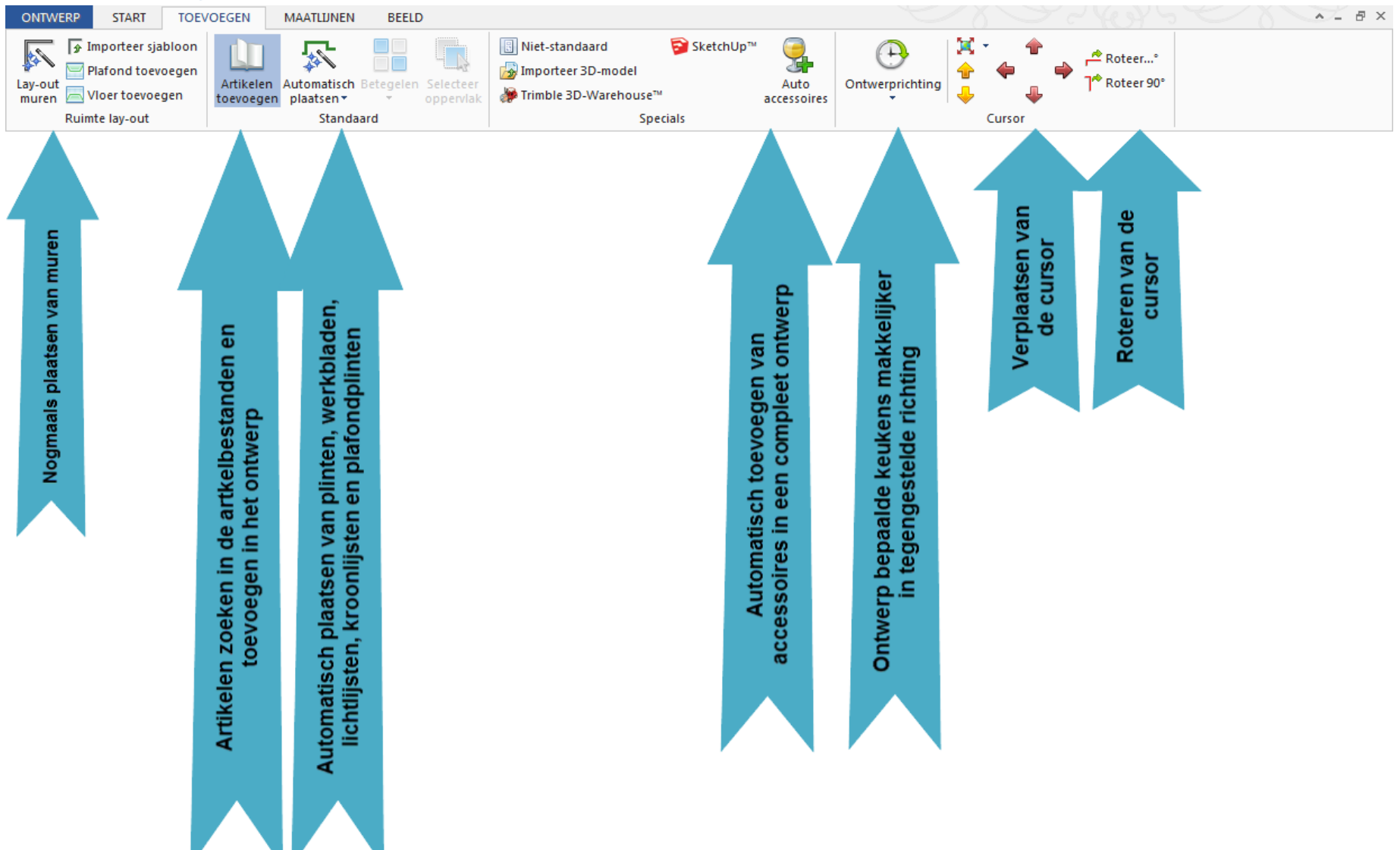

<span id="page-28-0"></span>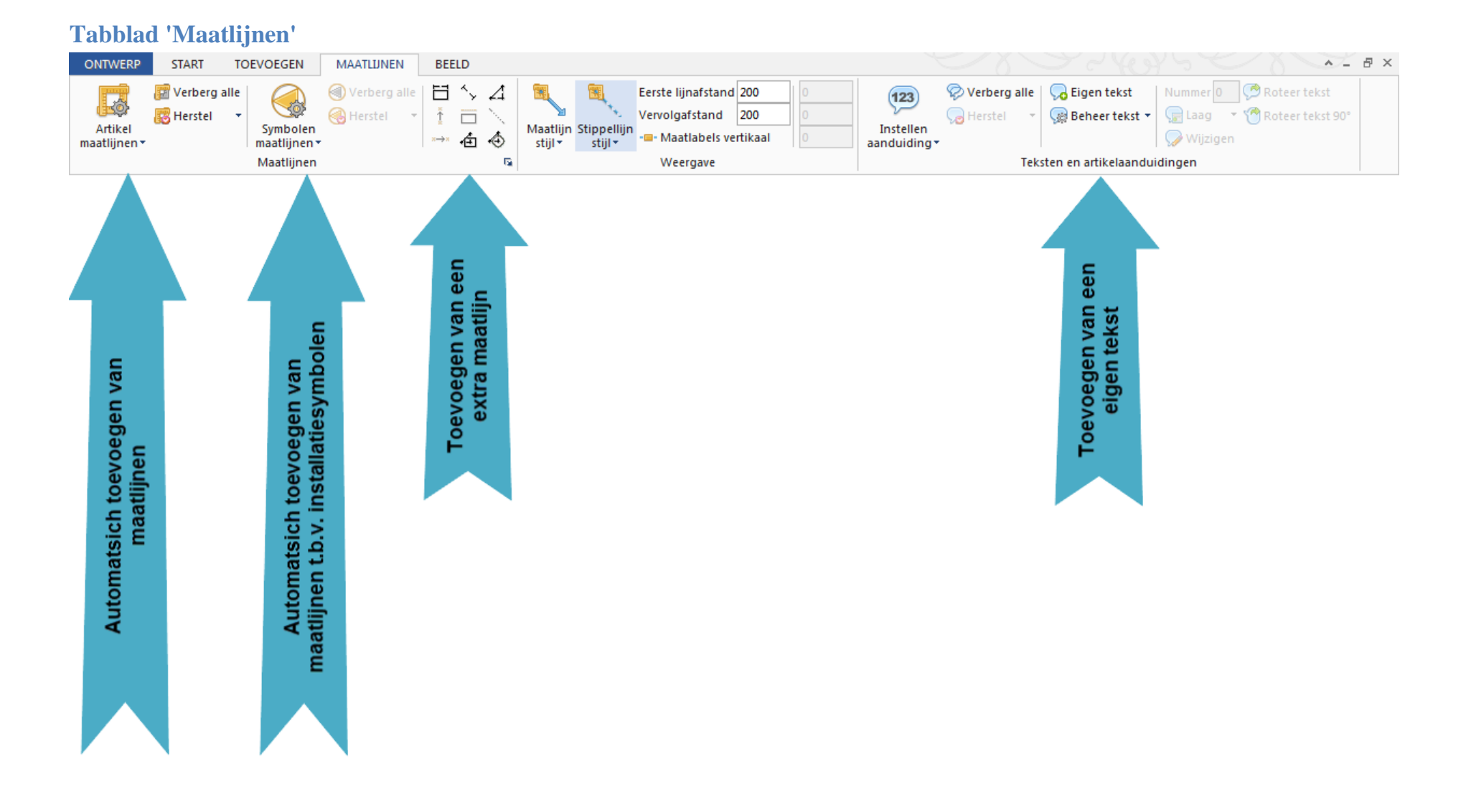

#### **Tabblad 'Beeld'-**

<span id="page-29-0"></span>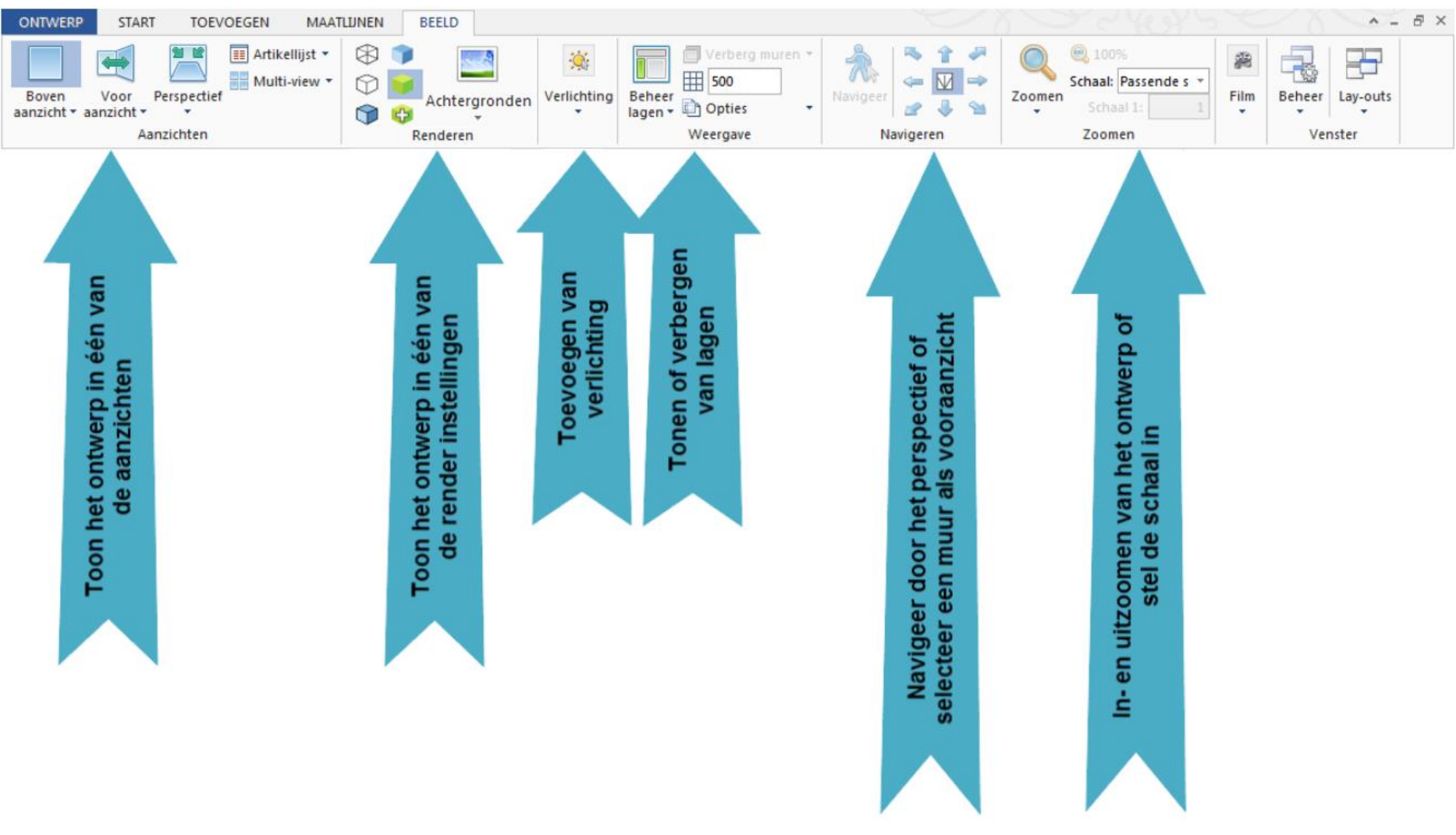

## **Tabblad 'Artikelen'**

Dit tabblad verschijnt wanneer één of meerdere artikelen zijn geselecteerd. Vandaar dat alle opdrachten in dit tabblad alleen op de selectie van toepassing zijn.

<span id="page-30-0"></span>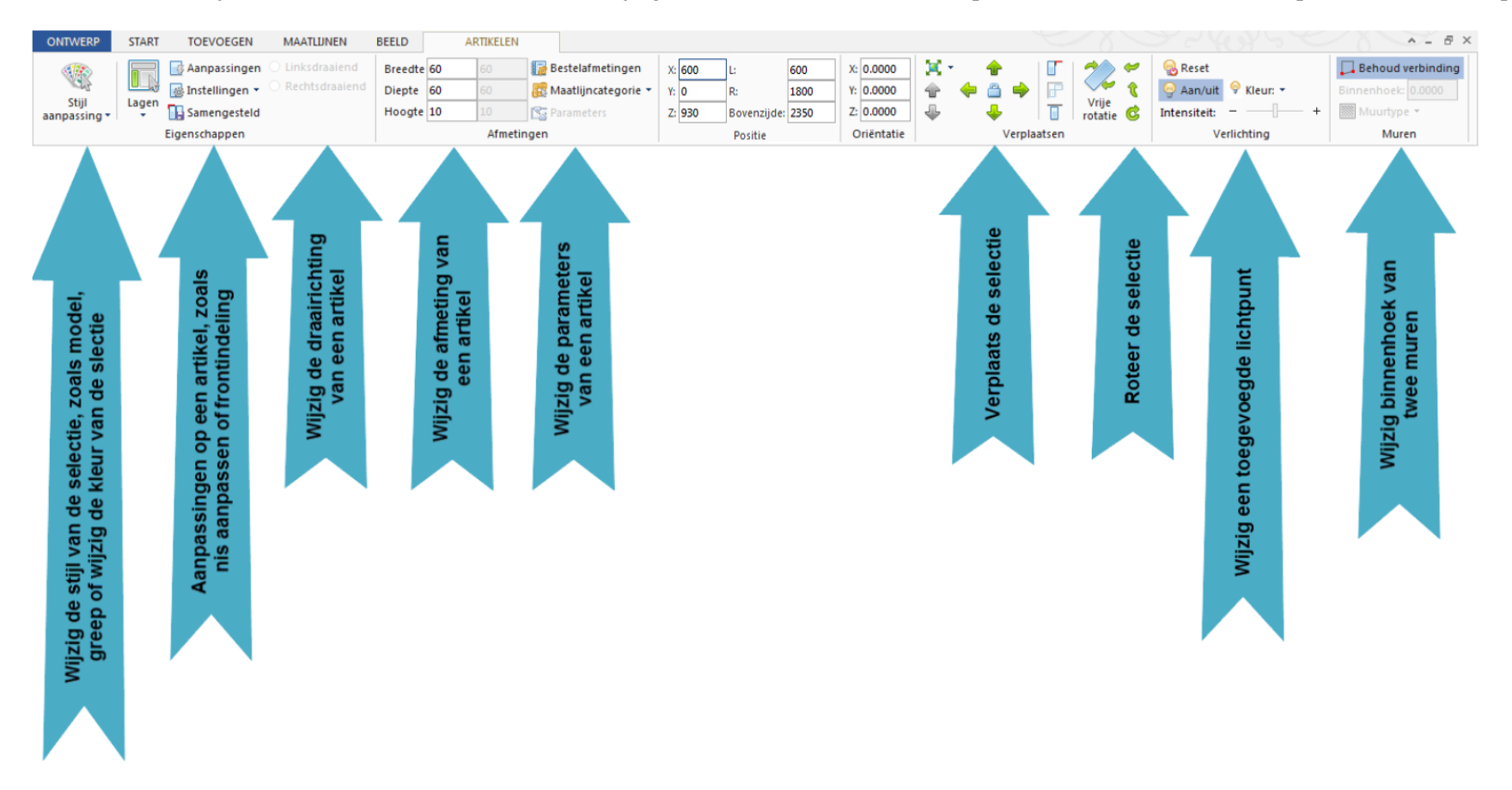

## <span id="page-31-0"></span>**Werkbalk 'Snelle toegang'**

De hierboven beschreven veel voorkomende opdrachten kunnen ook aan de werkbalk 'Snelle toegang' worden toegevoegd. Dit wil zeggen dat ze ten alle tijden direct tot uw beschikking staan in de 'snelle toegang' werkbalk bovenaan, zonder eerst een tabblad te hoeven openen.

#### <span id="page-31-1"></span>**Toevoegen aan werkbalk 'Snelle toegang'**

Klik met de rechter muisknop op een opdracht/icoon en kies voor de optie 'Toevoegen aan werkbalk Snelle toegang'.

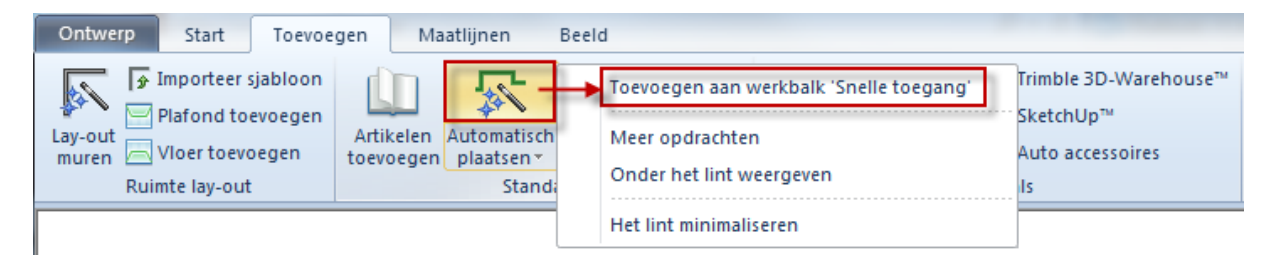

En zie dat de opdracht/icoon in de 'snelle toegang'-werkbalk verschijnt.

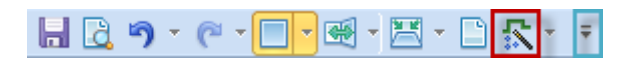

*Opmerking: Plaats de werkbalk 'Snelle toegang' wanneer gewenst onder of boven het lint. Open het menu met deze keuze m.b.v. het laatste icoon van de werkbalk, het 'pijltje'.*

## <span id="page-32-0"></span>**Sneltoetsen**

Met behulp van sneltoetsen (toestenbord) is het mogelijk om nog makkelijker en/of sneller te tekenen. U vindt de bijbehorende sneltoetscombinatie van een opdracht door de linker muisaanwijzer enige tijd over het icoon te houden. Zie dat de uitleg van deze opdracht verschijnt met de sneltoetscombinatie. Maar niet iedere opdracht heeft een sneltoetscombinatie.

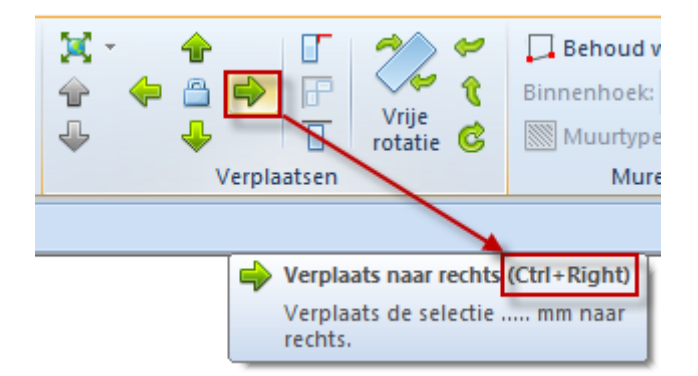

*Opmerking: Sneltoetscombinatie 'Ctrl+Right' wil zeggen, houdt de Ctrl-toets ingedrukt en druk vervolgens op het pijltje naar rechts op het toetsenbord. De sneltoetscombinatie Ctrl+Pijl is één van de meest gebruikte en hiermee wordt een selectie naar links, rechts, boven of beneden verplaatst.*

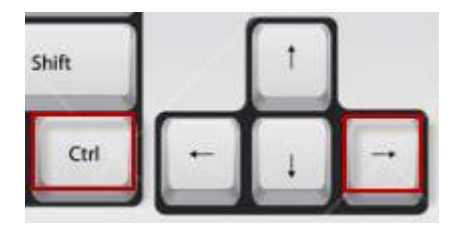